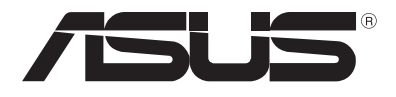

# **Notebook PC-hez** E-kézikönyv

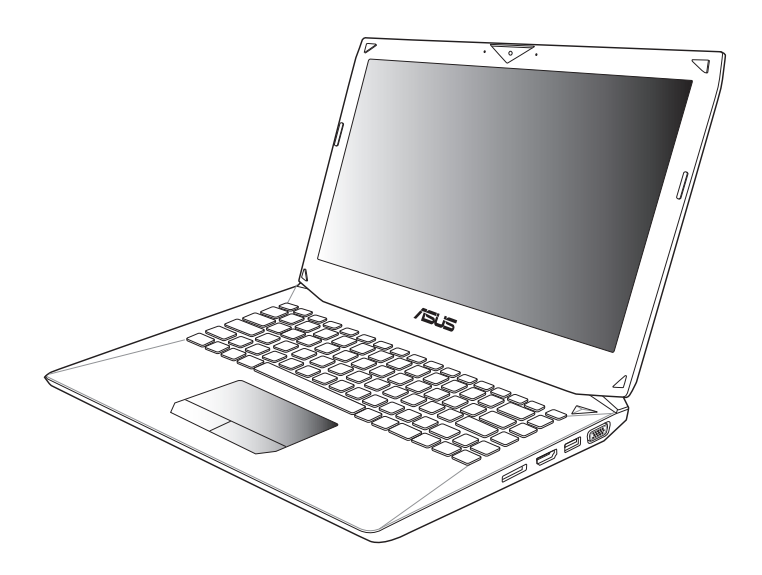

### **Szeptember 2012 HUG7386**

### **Szerzői jogi információk**

Az ASUSTeK COMPUTER INC. ("ASUS") előzetes írásos engedélye nélkül ennek a kiadványnak, illetve a benne leírt termékeknek vagy szoftvernek, semmilyen részletét nem szabad sokszorosítani, továbbítani, átírni, adatfeldolgozó rendszerben tárolni, bármilyen nyelvre lefordítani, legyen az bármilyen formában vagy eszközzel, kivéve a vásárlói dokumentációt tartalékmásolat készítése céljából.

AZ ASUS A KÉZIKÖNYVET "ÖNMAGÁBAN" BOCSÁTJA RENDELKEZÉSRE, BÁRMILYEN KIFEJEZETT VAGY BELEÉRTETT JÓTÁLLÁS NÉLKÜL, TARTALMAZVA, DE NEM KORLÁTOZÓDVA PUSZTÁN AZ ELADHATÓSÁGBAN LÉVŐ JÓTÁLLÁSRA, ILLETVE MEGHATÁROZOTT CÉLRA VALÓ ALKALMASSÁGRA. AZ ASUS, ILLETVE ANNAK IGAZGATÓI, TISZTSÉGVISELŐI, ALKALMAZOTTAI VAGY MEGBÍZOTTAI SEMMILYEN ESETBEN NEM TARTOZNAK FELELŐSSÉGGEL SEMMILYEN OLYAN KÖZVETLEN, KÖZVETETT, ESETI, KÜLÖNLEGES VAGY KÖVETKEZMÉNYES KÁRÉRT, SEM KÁRTÉRÍTÉSSEL AZ ELMARADT NYERESÉG, ELMARADT BEVÉTEL, ADATVESZTÉS VAGY ÜZEMKIESÉS OKOZTA OLYAN KÁRÉRT, AMELY A JELEN KÉZIKÖNYV VAGY TERMÉK HIBÁJÁBÓL ERED, MÉG AKKOR IS, HA AZ ASUS-T TÁJÉKOZTATTÁK ENNEK LEHETŐSÉGÉRŐL.

A jelen kézikönyvben szereplő termékek és cégnevek az adott cégeik bejegyzett védjegyei vagy szerzői tulajdona lehetnek vagy sem, és használatuk kizárólag azonosítás vagy magyarázat céljából történik a tulajdonos javára, mindennemű jogsértés szándéka nélkül.

A JELEN KÉZIKÖNYVBEN SZEREPLŐ MŰSZAKI ADATOKAT ÉS INFORMÁCIÓT KIZÁRÓLAG TÁJÉKOZTATÁS CÉLJÁBÓL BIZTOSÍTUNK, ÉS ELŐZETES BEJELENTÉS NÉLKÜL, BÁRMIKOR MEGVÁLTOZHATNAK. NEM ÉRTELMEZHETŐK TOVÁBBÁ AZ ASUS ELKÖTELEZETTSÉGÉNEK. AZ ASUS NEM VÁLLAL SEMMINEMŰ FELELŐSSÉGET A KÉZIKÖNYVBEN ELŐFORDULÓ HIBÁKÉRT VAGY PONTATLAN INFORMÁCIÓKÉRT, A BENNE LEÍRT TERMÉKEKET ÉS SZOFTVERT IS BELEÉRTVE. Copyright® 2012 ASUSTeK COMPUTER INC. Minden jog fenntartva!

### **A kötelezettség korlátozása**

Olyan körülmények is előállhatnak, ahol az ASUS részéről történő mulasztás vagy más felelősség miatt, Ön jogosulttá válik kártérítésre az ASUS-tól. Minden ilyen esetben – függetlenül a jogalaptól, amely alapján Ön kártérítésre jogosult az ASUS-tól –, az ASUS nem vállal felelősséget a testi sérüléseken (a halált is beleértve) és az ingatlanban, illetve személyes ingóságokban bekövetkezett károkon kívül, illetve bármilyen tényleges és közvetlen károkért, amelyek a jelen Garancianyilatkozat szerinti jogi feladatok elvégzésének elmulasztásából vagy sikertelen végrehajtásából erednek, az egyes termékek szerződés szerinti listaára erejéig.

Az ASUS kizárólag a jelen Garancianyilatkozat szerinti szerződés, vagyoni kártérítés vagy jogsértés alapján köteles Önt kártalanítani veszteségekért, kárért vagy kárigényért.

Ez a korlátozás az ASUS szállítóira és forgalmazójára is érvényes. Ez a maximális érték, amelynek tekintetében az ASUS, szállítói és az Ön forgalmazója kollektívan felelősek.

AZ ASUS SEMMILYEN KÖRÜLMÉNYEK KÖZÖTT NEM TARTOZIK FELELŐSSÉGGEL A KÖVETKEZŐKÉRT: (1) HARMADIK FÉL KÁRIGÉNYÉÉRT ÖNNEL SZEMBEN; (2) AZ ÖN NYILVÁNTARTÁSAI VAGY ADATAI MEGSEMMISÜLÉSÉÉRT VAGY KÁROSODÁSÁÉRT, VAGY (3) KÜLÖNLEGES, ESETI VAGY KÖZVETETT KÁRÉRT, ILLETVE KÖVETKEZMÉNYES GAZDASÁGI KÁROKÉRT (AZ ELMARADT NYERESÉGET VAGY MEGTAKARÍTÁST IS BELEÉRTVE), AKKOR IS HA AZ ASUS-T, A SZÁLLÍTÓIT VAGY AZ ÖN FORGALMAZÓJÁT TÁJÉKOZTATTÁK A LEHETŐSÉGÜKRŐL.

### **Szerviz és támogatás**

Látogassa meg a több nyelven elérhető weboldalunkat: http://support.asus.com

## **Tartalomjegyzék**

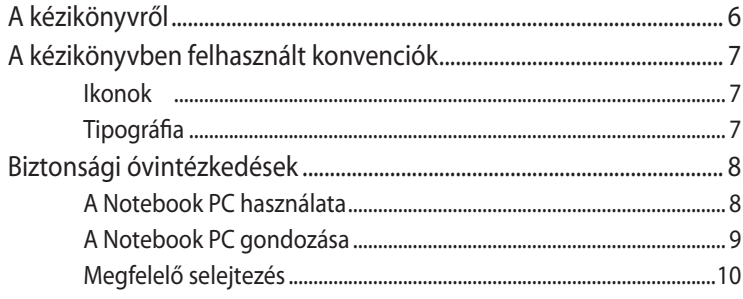

### 1. fejezet: A hardver üzembe helyezése

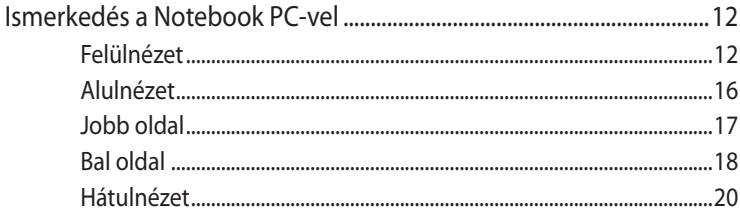

### 2. fejezet: A Notebook PC használata

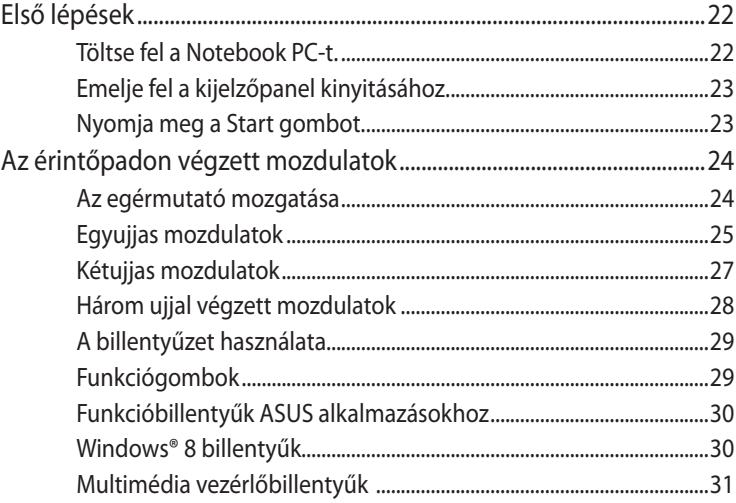

## 3. fejezet: Munka Windows® 8 rendszerrel

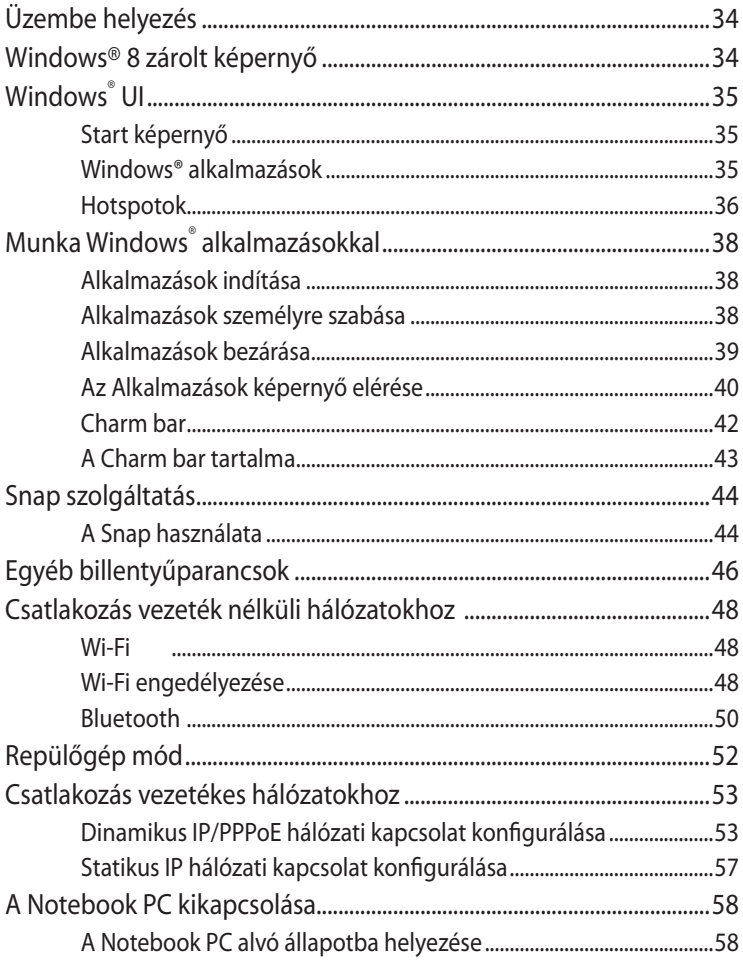

## 4. fejezet: ASUS alkalmazások

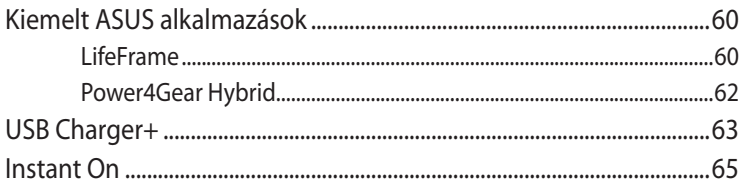

## 5. fejezet: Bekapcsolási Öntesztelés (POST)

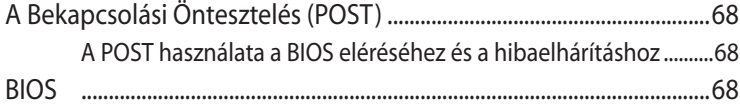

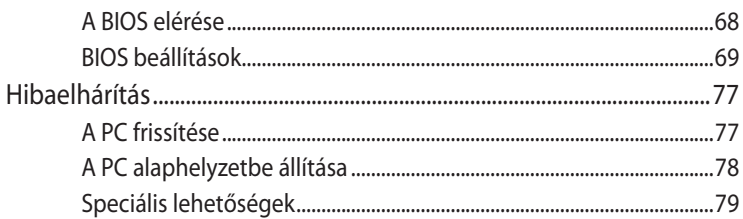

## **[Függelékek](#page-80-0)**

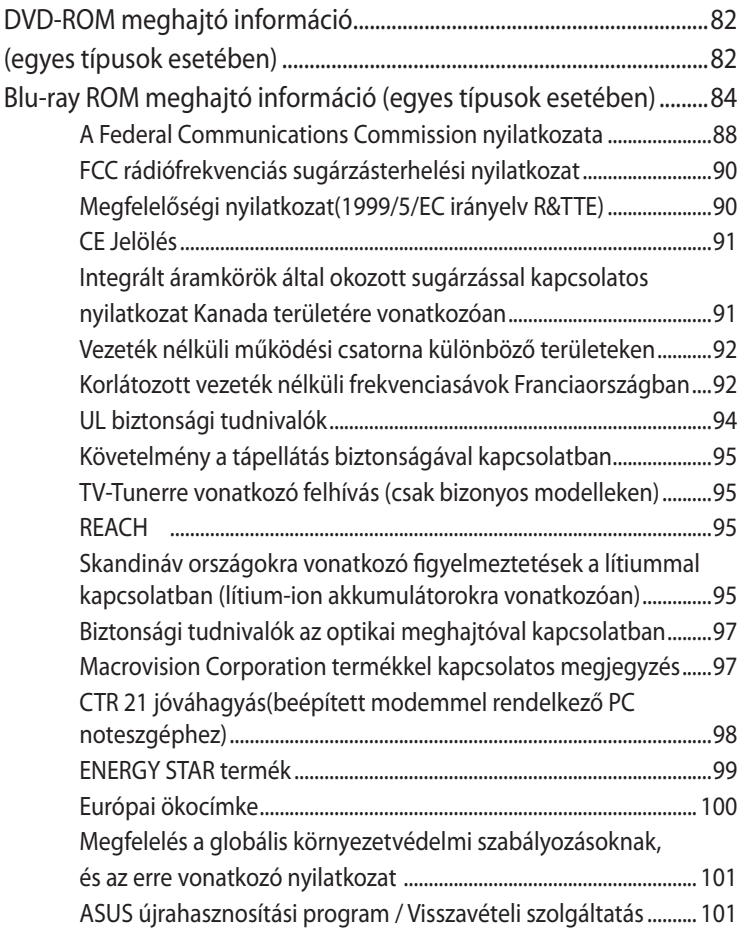

## <span id="page-5-0"></span>**A kézikönyvről**

A kézikönyv tájékoztatást nyújt a Notebook PC hardver- és szoftverjellemzőiről, a következő fejezetekbe szervezve:

### **1. fejezet: A hardver üzembe helyezése**

Ez a fejezet a Notebook PC hardverkomponenseit írja le.

### **2. fejezet: A Notebook PC használata**

Ez a fejezet elmagyarázza, hogyan használja a Notebook PC különféle részeit.

### **3. fejezet: Munka Windows® 8 rendszerrel**

Ez a fejezet a Windows® 8 rendszernek a Notebook PC-n történő használatáról kínál átterkintést.

### **4. fejezet: ASUS alkalmazások**

Ez a fejezet a Notebook PC-hez mellékelt ASUS alkalmazásokat mutatia be.

### **5. fejezet: Bekapcsolási Öntesztelés (POST)**

Ez a fejezet elmagyarázza, hogyan használja POST funkciót a Notebook PC beállításainak módosításához.

### **Függelékek**

Ez a szakasz felhívásokat és biztonsági nyilatkozatokat tartalmaz a Notebook PC-vel kapcsolatosan.

## <span id="page-6-0"></span>**A kézikönyvben felhasznált konvenciók**

Ebben a kézikönyvben a fontos információk kiemeléséhez az üzenetek a következőképpen jelennek meg:

**FONTOS!** Ez az üzenet létfontosságú információt tartalmaz, amelyet a feladat végrehajtásához kötelezően be kell tartani.

**MEGJEGYZÉS:** Ez az üzenet kiegészítő információt és tippeket tartalmaz, amelyek segítséget nyújtanak a feladatok végrehajtásához.

**FIGYELEM!** Ez az üzenet fontos információt tartalmaz, amelyet be kell tartani a biztonság érdekében, miközben bizonyos feladatokat végeznek el, nehogy megsérüljenek a Notebook PC adatai és részegységei.

## **Ikonok**

Az alábbi ikonok azt jelzik, hogy mely eszköz használható feladatok vagy eljárások sorának elvégzéséhez a Notebook PC-n.

�� Használja az érintőpadot.

�� Használja a billentyűzetet.

## **Tipográfia**

- **Félkövér** = Kötelezően kijelölendő menüt vagy elemet jelöl.
- $D\delta l$ t = Ez a hivatkozásként használható fejezeteket mutatja a kézikönyvben

## <span id="page-7-0"></span>**Biztonsági óvintézkedések A Notebook PC használata**

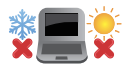

Ez a Notebook PC kizárólag 5°C (41°F) és 35°C (95°F) közötti hőmérsékleten használható.

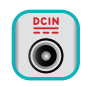

 Tekintse meg a Notebook PC alján lévő besorolási címkét és győződjön meg arról, hogy a hálózati adapter megfelel az értéknek.

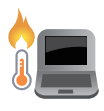

Ne hagyja a Notebook PC-t az ölében vagy bármely testrészén, hogy elkerülje a forró készülék miatti kényelmetlenséget vagy sérülést.

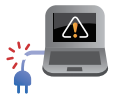

Ne használjon sérült tápkábelt, kiegészítőt vagy más perifériát a Notebook PC-vel.

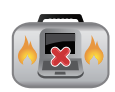

Ne szállítsa vagy fedje le a Notebook PC-t BEKAPCSOLT állapotban olyan anyagokkal, amelyek akadályozzák a szellőzést.

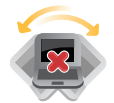

Ne tegye a Notebook PC-t labilis vagy egyenetlen munkafelületre.

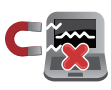

A Notebook PC-t átbocsáthatja a repülőtéri átvilágító berendezéseken (futószalagra helyezve), azonban ne tegye ki kézi és egyéb mágneses detektoroknak.

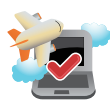

Vegye fel a kapcsolatot légitársaságával az igénybe vehető fedélzeti szolgáltatásokat, illetve a Notebook PC repülés közben történő használatával kapcsolatos korlátozásokat illetően.

## <span id="page-8-0"></span>**A Notebook PC gondozása**

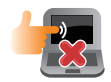

A Notebook PC tisztítása előtt húzza ki a hálózati tápkábelt és vegye ki az akkumulátor egységet (ha tartalmaz ilyet). Törölje le súrolószert nem tartalmazó tisztítószerrel és néhány csepp meleg vízzel megnedvesített, tiszta cellulózszivaccsal vagy szarvasbőrrel. A felesleges nedvességet száraz kendővel törölje le a Notebook PC felületéről.

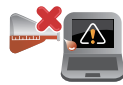

Ne használjon erős oldószert, mint például hígítót, benzint vagy egyéb vegyszert a Notebook PC felületén vagy annak közelében.

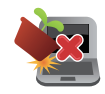

Ne tegyen tárgyakat a Notebook PC tetejére.

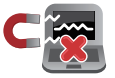

Ne tegye ki a Notebook PC-t erős mágneses vagy elektromos mezőknek.

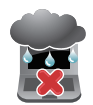

Ne tegye ki a Notebook PC-t folyadéknak, esőnek vagy nedvességnek, vagy ne használja azok közelében.

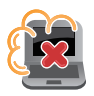

Ne tegye ki a Notebook PC-t poros környezetnek.

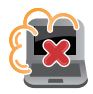

Ne használja a Notebook PC-t, ha gázszivárgás van a közelben.

## <span id="page-9-0"></span>**Megfelelő selejtezés**

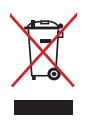

NE dobja ki a Notebook PC-t a háztartási szeméttel. Ezt a terméket az alkatrészek újrahasználása és újrahasznosítás céljából készült. Az áthúzott kerekes szeméttárolót ábrázoló jelzéssel ellátott terméket (elektromos és elektronikus berendezéseket, valamint a higanytartalmú cellás elemet) nem szabad háztartási szemétként kezelni. Az elektronikus termékek elhelyezését illetően tájékozódjon a helyi hatóságoknál.

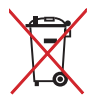

NÃO descarte a bateria no lixo municipal. O símbolo do caixote com uma cruz por cima indica que a bateria não deve ser colocado no lixo municipal.

# <span id="page-10-0"></span> **1. fejezet: A hardver üzembe helyezése**

## <span id="page-11-0"></span>**Ismerkedés a Notebook PC-vel**

## **Felülnézet**

**MEGJEGYZÉS:** A billentyűzet elrendezése országonként vagy térségenként eltérő lehet. A Notebook PC típusától függően a számítógép tetejének megjelenése is eltérő lehet.

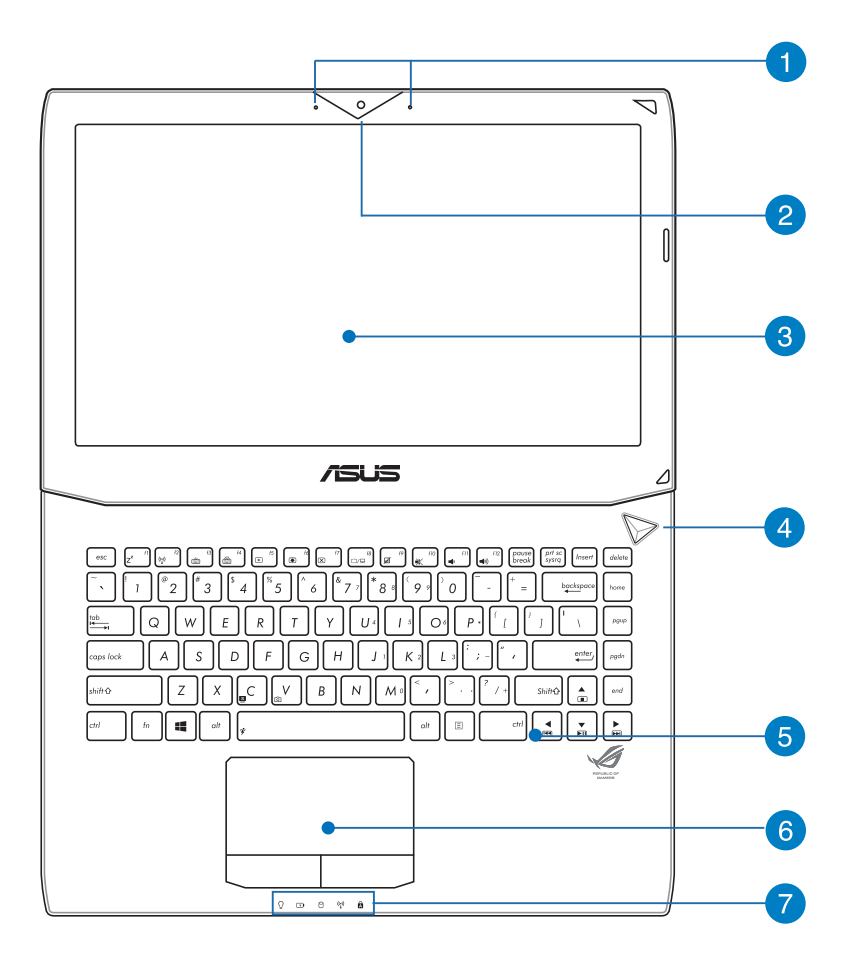

### **Mikrofon**

A beépített mikrofont videokonferenciára, hangalámondásra vagy egyszerű hangfelvételek készítésére lehet használni.

## **A** Kamera

A beépített kamera képek, illetve videók készítését teszi lehetővé a Notebook PC-n.

**Kijelzőpanel**

Ez a megjelenítő panel kiváló képet biztosít fotók, videók és egyéb multimédia fájlok megtekintéséhez a Notebook PC-n.

**MEGJEGYZÉS:** A Notebook PC típusától függően a megjelenítési felbontás eltérhet.

### **Power gomb**

Nyomja meg az üzemkapcsolót a Notebook PC be-, illetve kikapcsolásához. A főkapcsoló gombot is használhatja a Notebook PC alvó vagy hibernált módba helyezéséhez, illetve alvó vagy hibernált módból történő felébresztéséhez.

Ha a Notebook PC nem reagál, nyomja meg és tartsa lenyomva a főkapcsoló gombot körülbelül négy (4) másodpercig, amíg a Notebook PC kikapcsolódik.

## **Billentyűzet**

A billentyűzet teljes méretű, QUERTZ billentyűket tartalmaz kényelmes mélységérzettel. Funkcióbillentyűkkel is rendelkezik, amelyek segítségével gyorsan elérheti a Windows ®-t és vezérelheti a multimédia funkciókat.

### **MEGJEGYZÉS:**

- A billentyűzet típusonként és területenként eltérő lehet.
- Egyes típusok háttérvilágítással rendelkező billentyűzettel rendelkeznek.

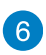

## **Érintőpad**

Az érintőpad a képernyőn történő navigáláshoz összetett mozdulatok használatát teszi lehetővé a magától értetődő felhasználói élmény érdekében. Hagyományos egér funkcióit is szimulália.

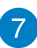

## **Állapotkijelzők**

Az állapotjelzők segítenek azonosítani a Notebook PC hardverének aktuális állapotát.

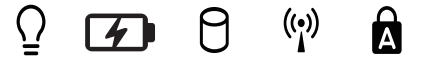

### **Bekapcsolt állapotot jelző fény**

A bekapcsolt állapotot jelző fény világít, ha a Notebook PC-t BEKAPCSOLJÁK, és lassan villog, ha a Notebook PC alvó üzemmódban van.

### **Kétszínű akkumulátortöltés jelzőfény**

A kétszínű LED mutatja az akkumulátor töltési állapotát. A részleteket lásd az alábbi táblázatban:

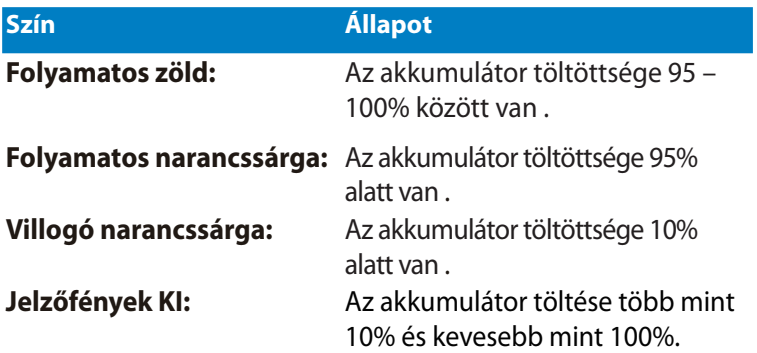

### **A meghajtók tevékenységét mutató kijelző**

A jelzőfény világít, amikor a Notebook PC a belső adattároló meghajtókat éri el.

### **Bluetooth / Vezeték nélküli kijelző (egyes típusok esetében)**

Ez a kijelző kigyullad jelezve, hogy Notebook PC Bluetooth vagy vezeték nélküli LAN funkcióját aktiválták.

## **Capital Lock kijelző**

Ez a kijelző kigyullad, ha a nagybetűzár funkciót aktiválják. A nagybetűzár lehetővé teszi a nagybetűk (pl. A, B, C) bevitelét a Notebook PC billentyűzetének használatával.

## <span id="page-15-0"></span>**Alulnézet**

**MEGJEGYZÉS:**A modelltől függően a számítógép aljának megjelenése eltérő lehet..

**FIGYELEM!** A Notebook PC alja erősebben felmelegedhet a használat során vagy az akkumulátor egység töltése közben. Ha a Notebook PC-n dolgozik, ne tegye olyan felületre, amely eltakarhatja a szellőzőnyílásokat.

**FONTOS!** Az akkumulátor működési ideje a Notebook PC használati jellemzőitől és műszaki adataitól függ. Az akkumulátor egységet nem lehet szétszerelni.

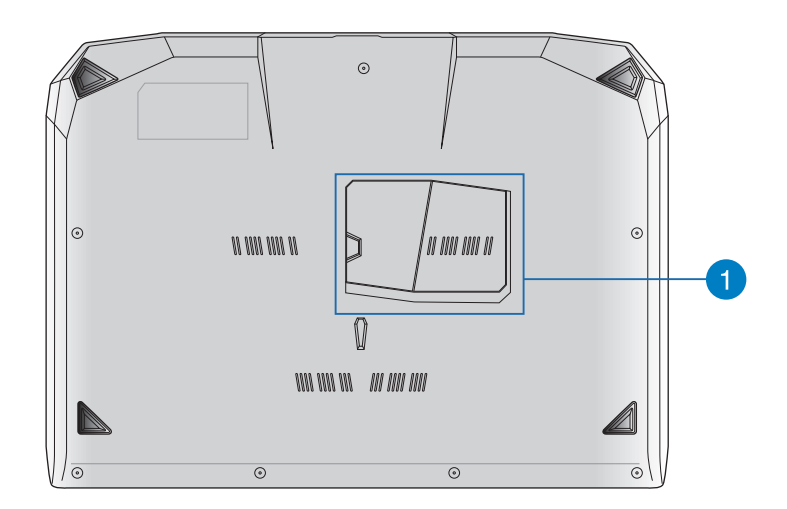

### **Memóriamodul (RAM) rekesz**

A RAM rekesz RAM memóriamodulok behelyezését teszi lehetővé a Notebook PC memóriakapacitásának bővítéséhez.

## <span id="page-16-0"></span>**Jobb oldal**

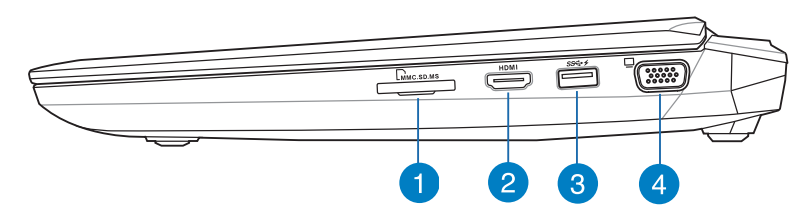

### **Flash memóriakártya-olvasó**

Ez a Notebook PC egy darab beépített memóriakártya olvasó nyílással rendelkezik, amely támogatja az , MMC,S SD és SDHC memóriakártya formátumot.

### **A** HDMI csatlakozó

Ide csatlakoztatható High Definition Multimedia Interface (HDMI) kábel, ami HDCP-kompatibilis a HD DVD, Blu-Ray és egyéb jogvédett tartalom lejátszásához.

## **USB 3.0 port USB Charger+ funkcióval**

A  $\frac{4}{3}$  ikonnal rendelkező USB 3.0 port az USB Charger+ funkcióval rendelkezik. Az USB Charger+ funkciót mobileszközök gyorstöltésére lehet használni, és akkor is lehet használni, ha a Notebook PC alvó, hibernált vagy leállított módban van (egyes típusok esetében).

### **VGA-csatlakozó**

Ez a csatlakozó szabványos VGA-kompatibilis eszköz, pl. monitor vagy kivetítő csatlakoztatását támogatja a Notebook PC-hez.

## <span id="page-17-0"></span>**Bal oldal**

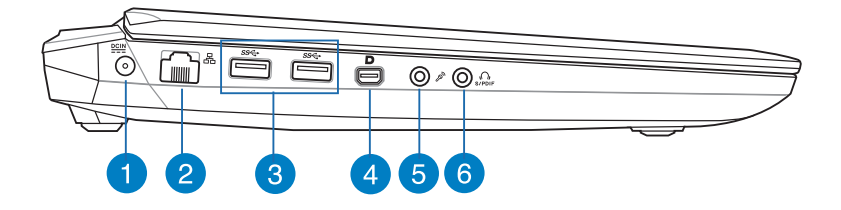

### **Tápcsatlakozó (DC) aljzat**

Ehhez az aljzathoz csatlakoztassa a mellékelt tápfeszültség adaptert az akkumulátor egység töltéséhez és a Notebook PC árammal történő ellátásához.

**FIGYELEM!** A hálózati adapter felforrósodhat a tartós használattól. Ne takarja le az adaptert és tartsa távol a testétől, ha az elektromos hálózathoz csatlakozik.

**FONTOS!** Kizárólag a mellékelt tápfeszültség adaptert használja az akkumulátor egység töltéséhez és a Notebook PC árammal történő ellátásához.

### **LAN port**

Csatlakoztasson egy hálózati kábelt ehhez a csatlakozóhoz, hogy a helyi hálózathoz (LAN) csatlakozzon.

### **USB 3.0 port**

Ez a Universal Serial Bus 3.0 (USB 3.0) csatlakozó akár 5 Gbit/s adatátviteli sebességet kínál és visszamenőleg kompatibilis az USB 2.0 szabvánnyal.

### **Mini DisplayPort/Thunderbolt Port (típusonként eltér)**

Használjon Thunderbolt adaptert a Notebook PC DisplayPort, VGA, DVI vagy HDMI külső megjelenítőhöz történő csatlakoztatásához, és nagy felbontású megjelenítési funkciók kihasználásához az Intel® Thunderbolt™ technologia révén.

### **Mikrofon**

A beépített mikrofont videokonferenciára, hangalámondásra vagy egyszerű hangfelvételek készítésére lehet használni.

### **Kombinált fejhallgató kimenet/mikrofonbemenet aljzat**

Ez a port lehetővé teszi a Notebook PC audio kimenetének csatlakoztatását aktív hangszóróhoz vagy fejhallgatóhoz. Ezt a portot a Notebook PC és Sony/Philips Digital Interconnect Format (S/PDIF)-kompatibilis eszközök összekötéséhez is használhatja.

## <span id="page-19-0"></span>**Hátulnézet**

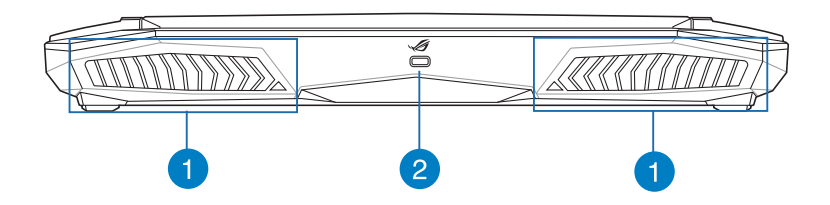

### **Szellőzőnyílások**

Lehetővé teszik a hideg levegő beáramlását a Notebook PC-be, illetve a meleg levegő távozását.

**FONTOS!** Győződjön meg arról, hogy papír, könyv, ruházat, kábel vagy egyéb tárgy nem akadályozza a levegő áramlását a szellőzőnyílásokon. Ellenkező esetben túlhevülés történhet.

### **Kensington® zár portja**

A Kensington® zár nyílása lehetővé teszi a Notebook PC rögzítését Kensington® típusú Notebook PC biztonsági termékek segítségével.

# <span id="page-20-0"></span>**2. fejezet: A Notebook PC használata**

## <span id="page-21-0"></span>**Első lépések**

## **Töltse fel a Notebook PC-t.**

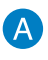

 Csatlakoztassa az AC hálózati tápkábelt az AC-DC hálózati hálózati adapterhez.

Csatlakoztassa a tápfeszültség adaptert egy 100V-240V hálózati alizatba.

Csatlakoztassa a DC tápkábel dugóját a Notebook PC tápfeszültség (DC) bemenetéhez.

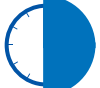

Töltse a Notebook PC-t **6 órán** át, mielőtt használatba venné.

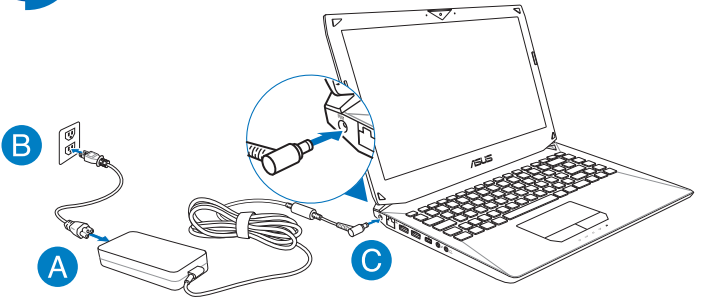

### **FONTOS!**

- Győződjön meg arról, hogy a Notebook PC csatlakozik a hálózati adapterhez, mielőtt első alkalommal bekapcsolná.
- Keresse meg a Notebook PC bemeneti/kimeneti besorolási címkéjét és győződjön meg arról, hogy megfelel a hálózati adapter bemeneti/kimeneti értékeinek.
- Amikor a Notebook PC-t hálózati áramforrásról használja, az aljzatnak a készülék közelében és könnyen elérhetőnek kell lennie
- A tápfeszültség adapter adatai:
	- Bemeneti feszültség: 100-240 V~
	- Bemeneti frekvencia: 50-60 Hz
	- Névleges kimeneti áramerősség: 180W (19.5V, 9.23A), 180 W (19V, 9.5A)
	- Névleges kimeneti feszültség: 19 V DC

## <span id="page-22-0"></span>**Emelje fel a kijelzőpanel kinyitásához.**

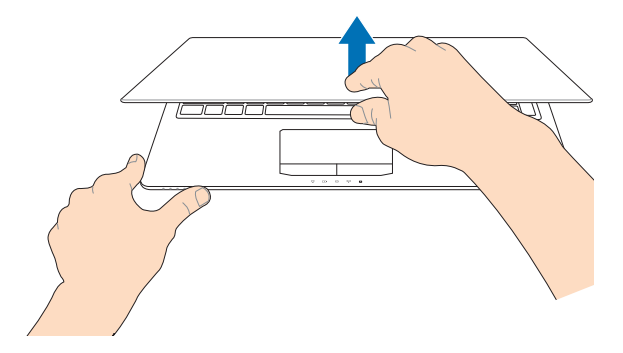

## **Nyomja meg a Start gombot.**

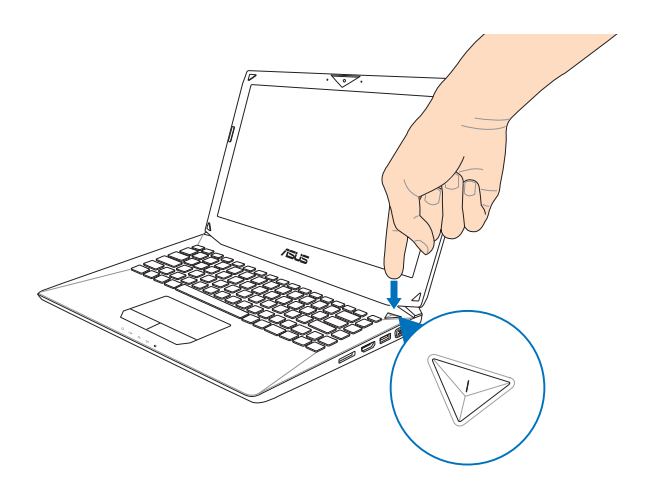

## <span id="page-23-0"></span>**Az érintőpadon végzett mozdulatok**

A mozdulatok lehetővé teszik a programok indítását és a Notebook PC beállításainak elérését. Az érintőpadon végzett kézmozdulatokat illetően tekintse meg az alábbi ábrákat.

## **Az egérmutató mozgatása**

Megérintheti vagy bárhova kattinthat az érintőpadon a mutatója aktiválásához, majd csúsztassa az ujját az érintőpadon a képernyőn lévő mutató mozgatásához.

### **Vízszintes csúsztatás**

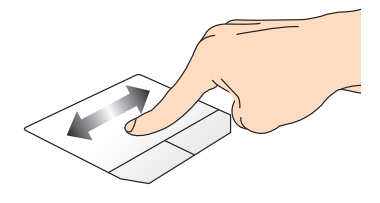

**Függőleges csúsztatás**

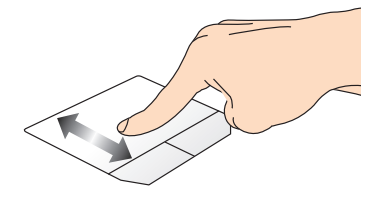

**Átlós csúsztatás**

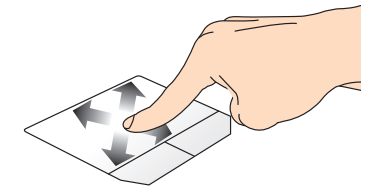

## <span id="page-24-0"></span>**Egyujjas mozdulatok**

### **Érintés/Dupla érintés**

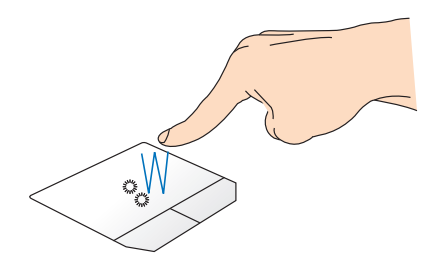

- A Start képernyőn érintsen meg egy alkalmazást az indításához. •
- Asztali módban duplán érintsen meg egy elemet az indításához. •

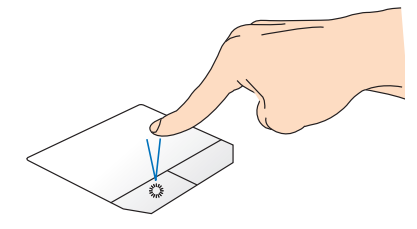

- A Start képernyőn kattintson egy alkalmazásra az indításához.
- Asztali módban duplán kattintson egy alkalmazásra az indításához.

### **Bal kattintás Jobb kattintás**

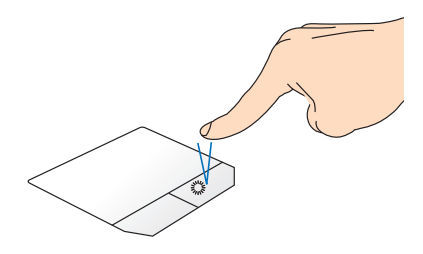

- A Start képernyőn kattintson egy alkalmazásra a kijelöléséhez, majd indítsa el a beállítások sávot. Vagy megnyomhatja ezt a gombot az **All Apps (Minden alkalmazás)** sáv indításához.
- Asztali módban használja ezt a gombot a jobb kattintásra megjelenő menü megnyitásához.

**MEGJEGYZÉS:** A pontozott vonalon belüli területek a bal és a jobb egérgomb helyét jelképezik az érintőpadon.

### **Elhúzás**

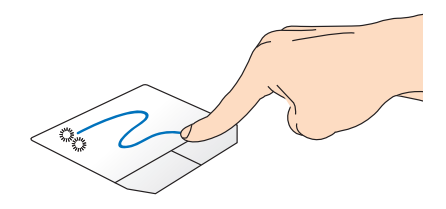

Duplán érintsen meg egy elemet, majd ugyanazzal az ujjával csúsztassa el anélkül, hogy felemelné az ujját az érintőpadról. Emelje fel az ujját az érintőpadról, hogy az elemet az új helyen elhelyezze.

### **Felső szél elhúzása**

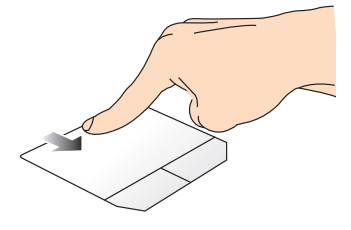

- A Start képernyőn húzza el ujját a felső szélétől a **All apps (Minden alkalmazás)** sáv indításához.
- Egy futó alkalmazásban tartózkodva húzza el ujját a felső szélétől a menüjének megtekintéséhez.

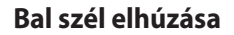

**Bal szél elhúzása Jobb szél elhúzása** 

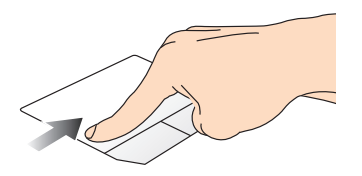

Húzza el ujját a bal szélétől a futó alkalmazások közötti váltáshoz.

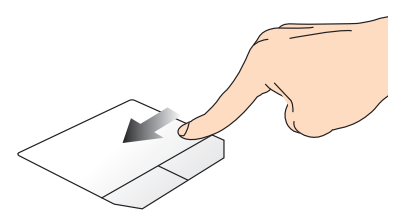

Húzza el ujját a jobb szélétől a **Charm bar** indításához.

## <span id="page-26-0"></span>**Kétujjas mozdulatok**

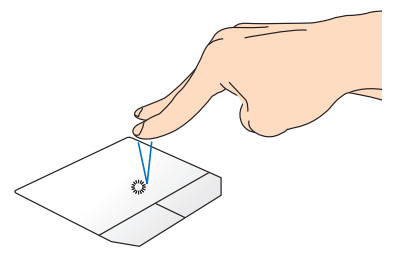

Érintse meg az érintőpadot két ujjal a jobb kattintás funkció szimulálásához.

**Érintés Elforgatás**

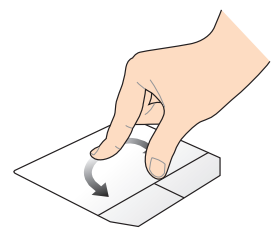

Egy kép elforgatásához tegye két ujját az érintőpadra, majd egyik ujját mozdulatlanul tartva és a másikat az óramutató járásának megfelelő vagy azzal ellentétes irányba mozgatva, forgassa el a képet.

### **Kétujjas görgetés (fel/le) Kétujjas görgetés (balra/jobbra)**

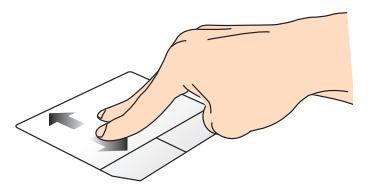

Csúsztassa két ujját a felfelé vagy lefelé görgetéshez.

### **Kicsinyítés nagyítás**

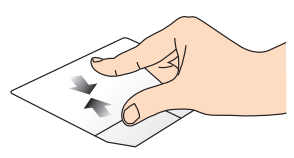

Csúsztassa össze a két ujját az érintőpadon.

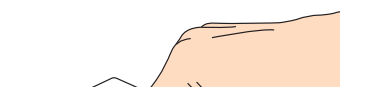

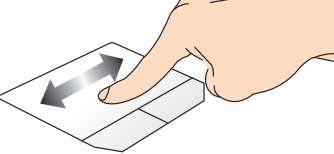

Csúsztassa két ujját a balra vagy jobbra görgetéshez.

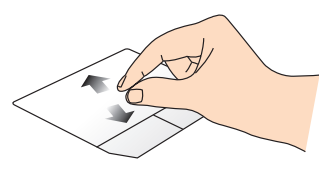

Csúsztassa szét a két ujját az érintőpadon.

<span id="page-27-0"></span>**Elhúzás**

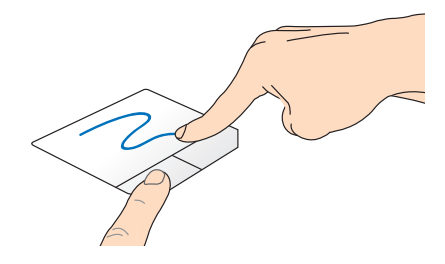

Jelöljön ki egye elemet, majd nyomja meg és tartsa lenyomva a bal oldali kattintógombot. A másik ujját csúsztassa lefele az érintőpadon, hogy az elemet az új helyen elhelyezze.

## **Három ujjal végzett mozdulatok**

### **Elhúzás felfelé Elhúzás lefelé**

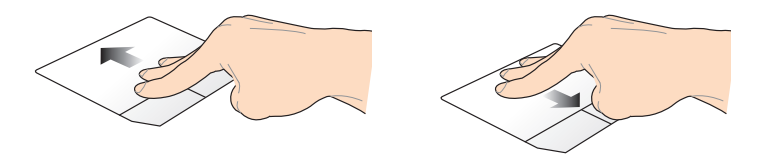

Húzza felfelé három ujját az összes Húzza lefelé három ujját az Asztali futó alkalmazás megjelenítéséhez. mód megjelenítéséhez.

## <span id="page-28-0"></span>**A billentyűzet használata**

## **Funkciógombok**

A Notebook PC funkcióbillentyűit az alábbi parancsok végrehajtására lehet használni:

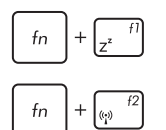

a Notebook PC-t **Sleep mode (Alvó üzemmódba)** állítia.

be- vagy kikapcsolja a **Airplane mode (Repülőgép üzemmódot)**.

> **MEGJEGYZÉS:** ha engedélyezik, a **Airplane mode (Repülőgép üzemmód)** letiltja az összes vezeték nélküli kapcsolatot.

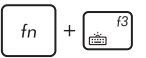

**(egyes típusokon)** csökkenti a billentyűzet fényerejét azon Notebook PC típusokon, amelyek billentyűzet háttérvilágítással rendelkeznek

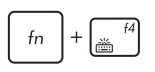

**(egyes típusokon)** növeli a billentyűzet fényerejét azon Notebook PC típusokon, amelyek billentyűzet háttérvilágítással rendelkeznek

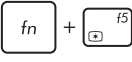

csökkenti a kijelző fényerejét

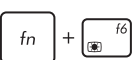

növeli a kijelző fényerejét

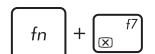

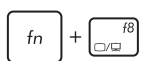

kikapcsolja a kijelzőpanelt

aktiválja a másodlagos képernyő beállításait

**MEGJEGYZÉS**: győződjön meg arról, hogy a második kijelző csatlakozik a Notebook PC-hez.

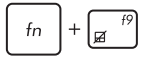

Engedélyezi vagy letiltja az érintőpadot**.**

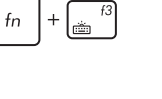

<span id="page-29-0"></span>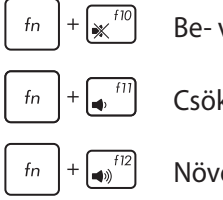

Be- vagy kikapcsolja a hangszórót.

Csökkenti a hangszóró hangerejét.

Növeli a hangszóró hangerejét.

## **Funkcióbillentyűk ASUS alkalmazásokhoz**

A Notebook PC különleges funkcióbillentyűk készletével rendelkezik, amelyeket ASUS alkalmazások indítására lehet használni.

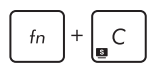

**Az ASUS Splendid Video Enhancement Technology alkalmazás** következő színjavító módjai között vált: Gamma Correction (Gammakorrekció) , Vivid Mode (Élénk mód), Theater Mode (Színház mód), Soft Mode (Lágy mód), My Profile (Saját profil) és Normal (Normál).

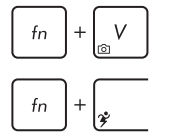

**elindítja az ASUS Life Frame alkalmazást**

**elindítja az ASUS Power4Gear Hybrid alkalmazást**

## **Windows® 8 billentyűk**

Két speciális Windows® billentyű van a Notebook PC billentyűzetén, amelyek a következőképpen használhatók:

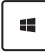

Nyomja meg ezt a billentyűt, hogy visszalépjen a Start képernyőre. Ha már a Start képernyőn tartózkodik, nyomja meg ezt a billentyűt, hogy visszalépjen a legutóbb megnyitott alkalmazásra

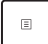

Nyomja meg ezt a billentyűt a jobb kattintás funkciók szimulálásához.

## <span id="page-30-0"></span>**Multimédia vezérlőbillentyűk**

A multimédia vezérlőbillentyűk lehetővé teszik a multimédia fájlok – pl. audió és videó fájlok – vezérlését, amikor azokat a Notebook PC-n játsszák le.

Nyomja meg a  $\left| \begin{array}{c} f_n \end{array} \right|$  gombot a Notebook PC nyílgombjaival

kombinálva, az alábbi ábra szerint.

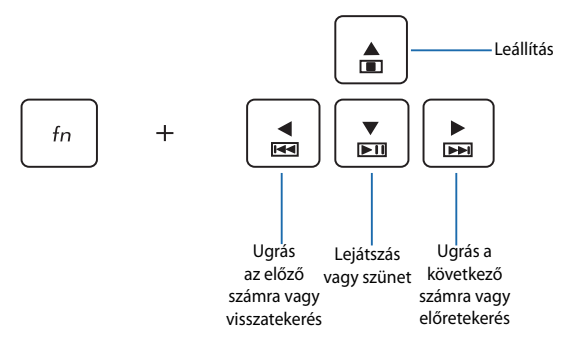

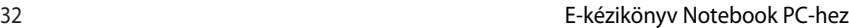

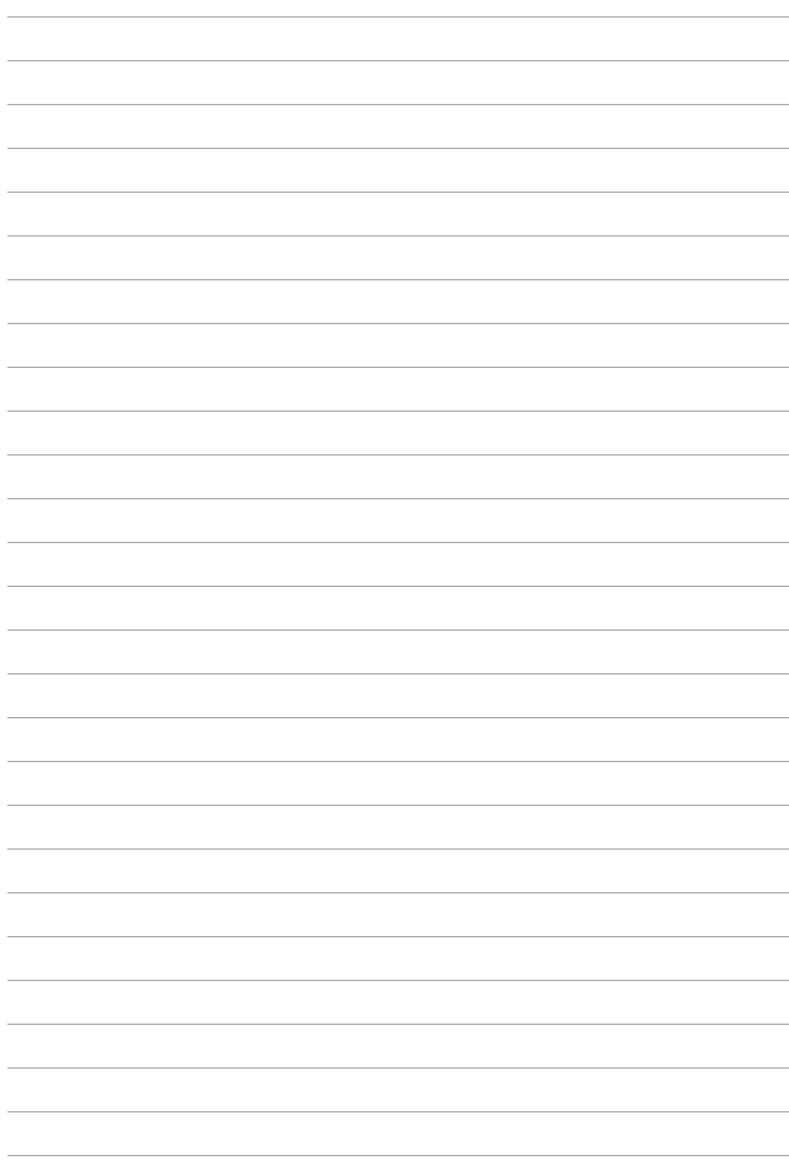

# <span id="page-32-0"></span>**3. fejezet: Munka Windows® 8 rendszerrel**

## <span id="page-33-0"></span>**Üzembe helyezés**

Amikor először kapcsolja be számítógépét, képernyők sorozata jelenik, meg ami végigvezeti Önt a Windows® 8 operációs rendszer alapvető beállításainak elvégzésén.

A Notebook PC első indításához:

- 1. Nyomja meg a főkapcsoló gombot a Notebook PC-n. Várjon néhány percet, amíg a beállítás képernyő megjelenik.
- 2. A beállítás képernyőn válasszon nyelvet a Notebook PC-n történő használathoz.
- 3. Olvassa el a figyelmesen licencmegállapodás feltételeit. Jelölje be az **I accept the license terms for using Windows (Elfogadom a Windows használatára vonatkozó licencmegállapodás feltételeit)** jelölőnégyzetét, majd érintse meg az **Accept (Elfogad)** gombot.
- 4. Kövesse a képernyőn megjelenő utasításokat az következő alapvető elemek konfigurálásához:
	- Tartsa biztonságban a PC-t
	- Személyre szabás
	- Vezeték nélküli
	- Beállítások
	- Bejelentkezés a PC-re
- 5. Amint végzett az alapvető elemek konfigurálásával, megjelenik a Windows® 8 oktatóprogram. Tekintse meg az oktatóprogramot, hogy többet megtudhasson a Windows® 8 funkcióiról.

## **Windows® 8 zárolt képernyő**

A Windows®8 operációs rendszer indításakor megjelenhet a Windows8® zárolt képernyő a Notebook PC-n. A folytatáshoz érintse meg a zárolt képernyőt, vagy nyomjon meg egy gombot a Notebook PC billentyűzetén.

## <span id="page-34-0"></span>**Windows® UI**

O Windows® 8 possui uma interface do utilizador (IU) baseada em mosaicos que lhe permite organizar e aceder facilmente às aplicações Windows® a partir do Ecrã Inicial. Inclui também as seguintes funcionalidades que poderá utilizar enquanto trabalha no seu PC Portátil.

## **Start képernyő**

Megjelenik a Start képernyő, miután sikeresen bejelentkezett felhasználói fiókjába. Egyetlen helyen segít rendszerezni az összes programot és alkalmazást.

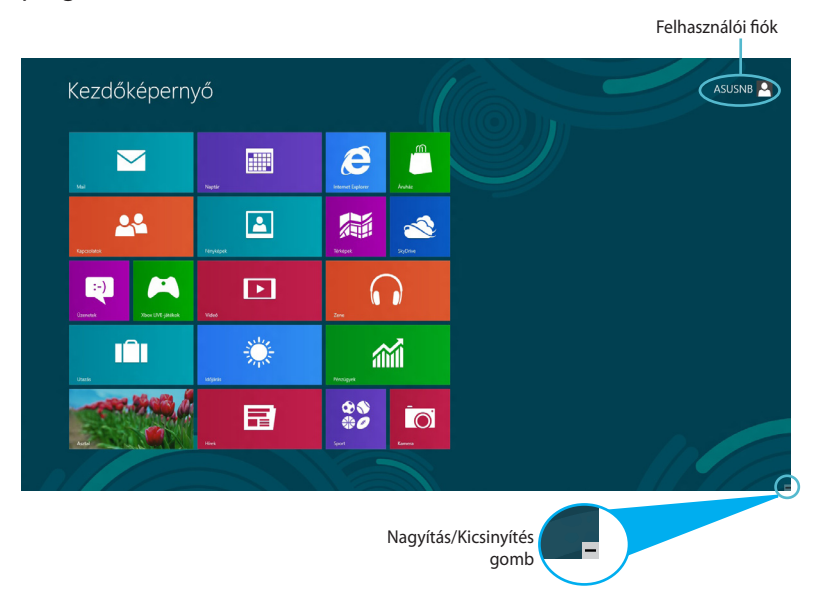

## **Windows® alkalmazások**

Ezek a Start képernyőhöz rögzített és a könnyed elérés érdekében mozaikszerűen megjelenített alkalmazások.

**MEGJEGYZÉS:** egyes alkalmazások a Microsoft-fiókra történő bejelentkezést teszik szükségessé a teljes indításuk előtt.

## <span id="page-35-0"></span>**Hotspotok**

A képernyőn lévő hotspotok lehetővé teszik a programok indítását és a Notebook PC beállításainak elérését. A hotspotok funkciói az érintőpad segítségével aktiválhatók.

### **Hotspotok egy elindított alkalmazásban**

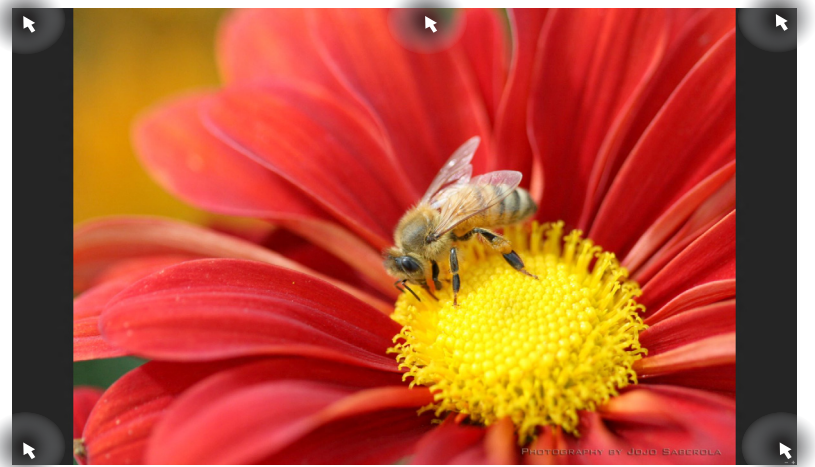

## **Hotspotok a Start képernyőn**

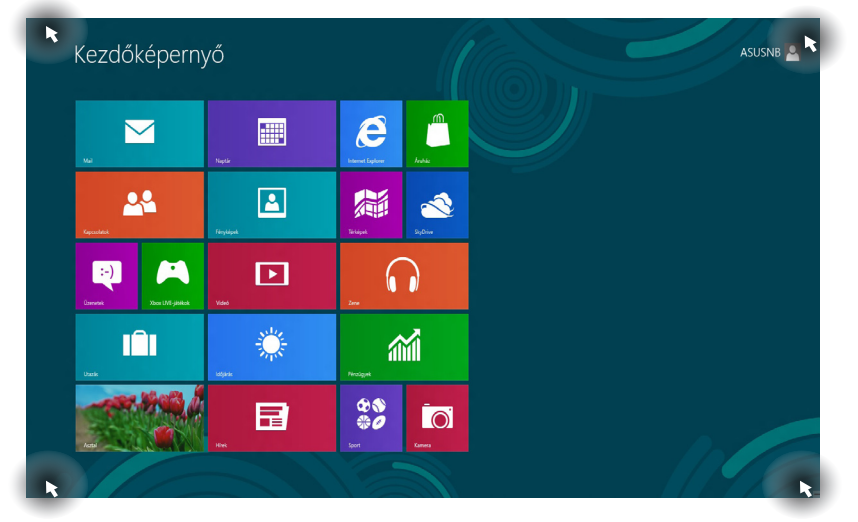
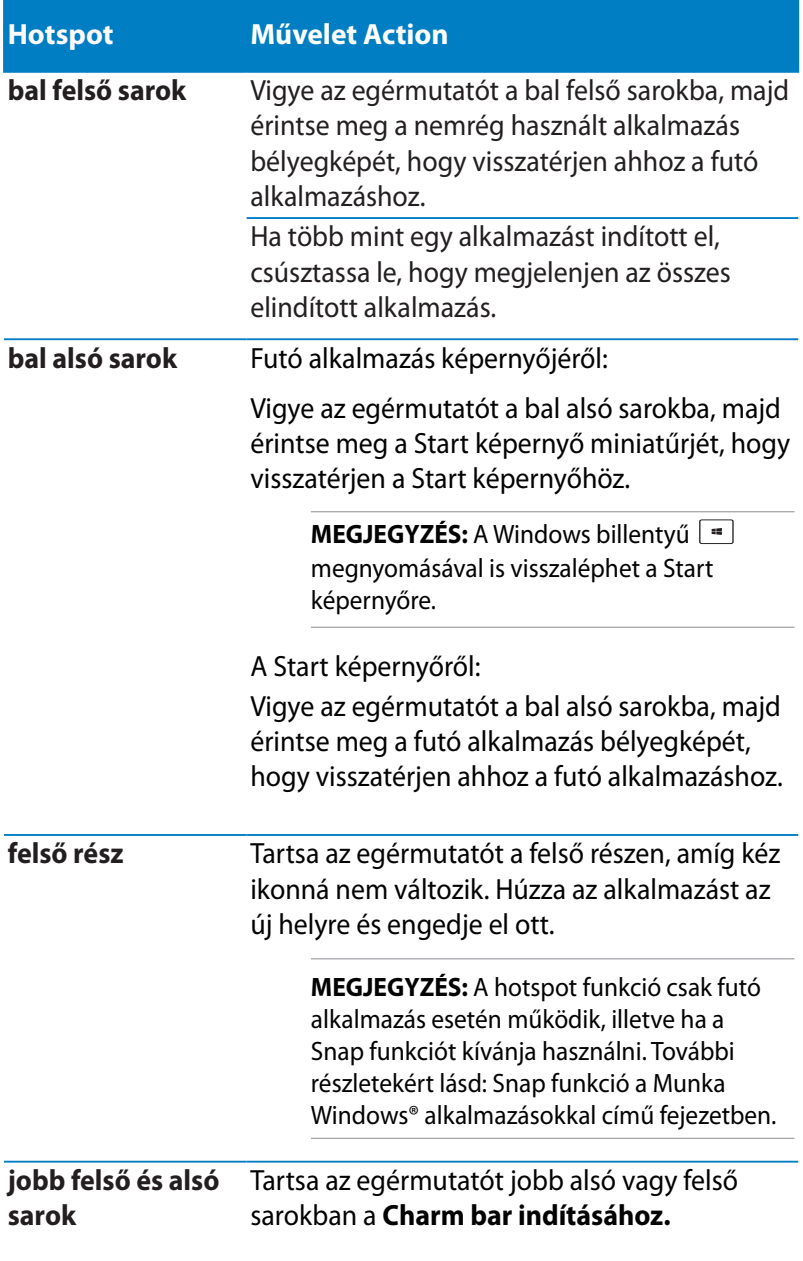

## **Munka Windows® alkalmazásokkal**

Használja a Notebook PC érintőpadját vagy billentyűzetét az alkalmazások indításához és személyre szabásához.

## **Alkalmazások indítása**

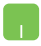

Vigye az egérmutatót az alkalmazás fölé, majd bal gombbal kattintson egyszer vagy érintse meg egyszer az indításához.

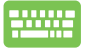

Nyomja meg kétszer a  $\left| \frac{1}{2} \right|$  gombot, majd használja a

nyílgombokat az alkalmazások tallózásához. Nyomja meg

 $a \sim \frac{e^{int}}{2}$  gombot egy alkalmazás indításához.

### **Alkalmazások személyre szabása**

Az alkalmazásokat a Start képernyőn áthelyezheti, átméretezheti vagy feloldhatja azok rögzítését ott a következő lépésekkel.

### **Alkalmazások áthelyezése**

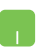

Az alkalmazás áthelyezéséhez duplán érintse meg, majd húzza az alkalmazást az új helyre.

### **Alkalmazások átméretezése**

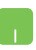

Jobb gombbal kattintson az alkalmazásra a beállítás-

sávjának aktiválásához, majd kattintson a  $\mathbb{C}$  vagy

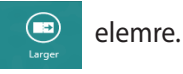

### **Alkalmazások rögzítésének feloldása**

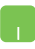

Alkalmazás Start képernyőn történt rögzítésének feloldásához jobb gombbal kattintson az alkalmazásra a

beállításainak aktiválásához, majd kattintson a

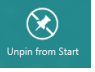

ikonra.

## **Alkalmazások bezárása**

- 1. Vigye az egérmutatót az elindított alkalmazás felső részére, majd várjon, amíg a mutató kéz ikonná változik.
	- 2. Húzza át az alkalmazást a képernyő alsó részére, majd engedje el ott a bezárásához.

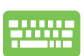

h I

Az elindított alkalmazás képernyőjén nyomja meg az

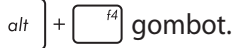

## **Az Alkalmazások képernyő elérése**

A Start képernyőn rögzített alkalmazások elérése mellett az Apps (Alkalmazások) képernyő segítségével megnyithat egyéb alkalmazásokat is.

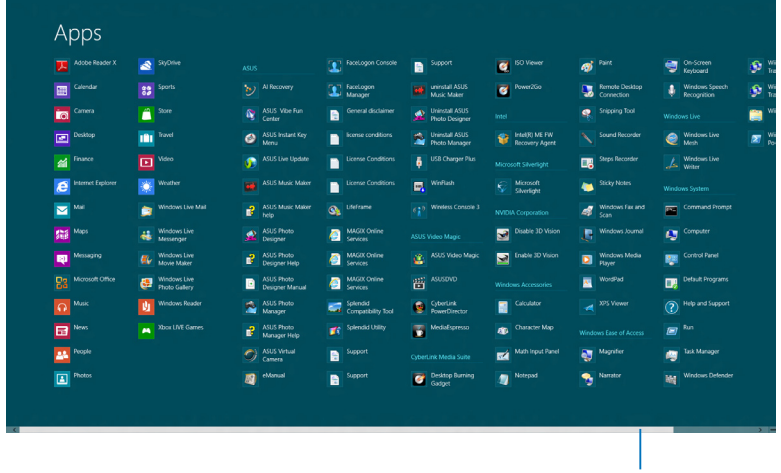

#### Vízszintes görgetősáv

### **Az Alkalmazások képernyő megnyitása**

Indítsa el az Alkalmazások képernyőt a Notebook PC érintőpadjának vagy billentyűzetének használatával.

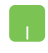

Húzza el ujját a felső szélétől az **All Apps (Összes alkalmazás)** sáv indításához.

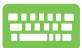

A Start képernyőn nyomja meg a  $\left| \bullet \right|$  =  $\left| \circ \right|$  gombot

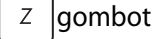

az **All Apps (Összes alkalmazás)** ikon kijelöléséhez

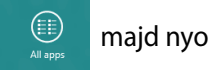

majd nyomja meg a  $\left[\begin{array}{cc} e_{\text{inter}} \end{array}\right]$  gombot.

### **További alkalmazások rögzítése a Start képernyőn**

Az érintőpad segítségével további alkalmazásokat rögzíthet a Start képernyőn.

- **A**
- 1. Vigye az egérmutatót a Start képernyőre felvenni kívánt alkalmazás fölé.
- 2. Jobb gombbal kattintson az alkalmazásra a beállításainak aktiválásához.
- 3. Érintse meg a  $\bigotimes_{p_{\text{in}}\text{ to start}}$  ikont.

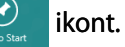

### **Charm bar**

A Charm bar egy eszközsáv, amely a képernyő jobb oldalán aktiválható. Több eszközből áll, amelyek lehetővé teszik az alkalmazások megosztását és gyors elérést biztosítanak a Notebook PC beállításainak személyre szabásához.

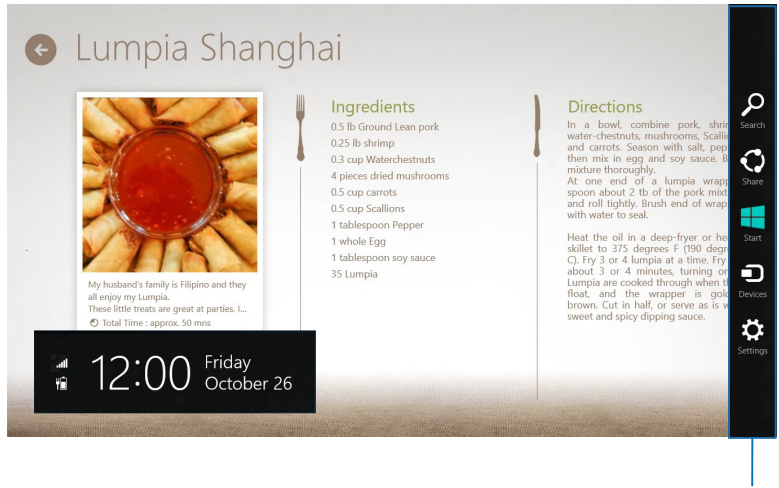

Charm Bar

### **A Charm bar indítása**

**MEGJEGYZÉS:** Ha előhívják, a Charm bar eleinte fehér ikonok gyűjteményeként jelenik meg. A fenti kép a Charm bar megjelenését mutatja aktiváláskor.

Használja a Notebook PC érintőpadját vagy billentyűzetét a Charm bar indításához.

Vigye az egérmutatót a képernyő jobb vagy bal felső sarkába.

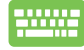

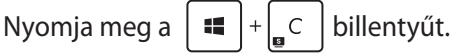

### **A Charm bar tartalma**

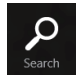

### **Search (Keresés)**

Ez az eszköz lehetővé teszi a Notebook PC-n lévő fájlok, alkalmazások vagy programok keresését.

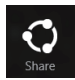

### **Share (Megosztás)**

Ez az eszköz lehetővé teszi az alkalmazások megosztását a közösségi oldalakon vagy e-mailben.

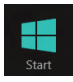

### **Start**

Ez az eszköz visszaválthat a Start képernyőre. A Start képernyőről kiindulva ezzel viszaválthat egy nemrég megnyitott alkalmazásra.

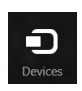

### **Devices (Eszközök)**

Ez az eszköz lehetővé teszi a fájlok elérését és megosztását a Notebook PC-hez csatlakoztatott eszközökön, mint pl. külső megjelenítő vagy nyomtató.

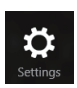

### **Settings (Beállítások)**

Ez az eszköz lehetővé teszi a Notebook PC beállításainak elérését.

## **Snap szolgáltatás**

A Snap funkció két alkalmazást jelenít meg egymás mellett, így mindkettővel dolgozhat és válthat közöttük.

**FONTOS!** A Snap szolgáltatás használata előtt győződjön meg arról, hogy a Tablet PC kijelzőjének felbontását legalább 1366 x 768 képpontra állította.

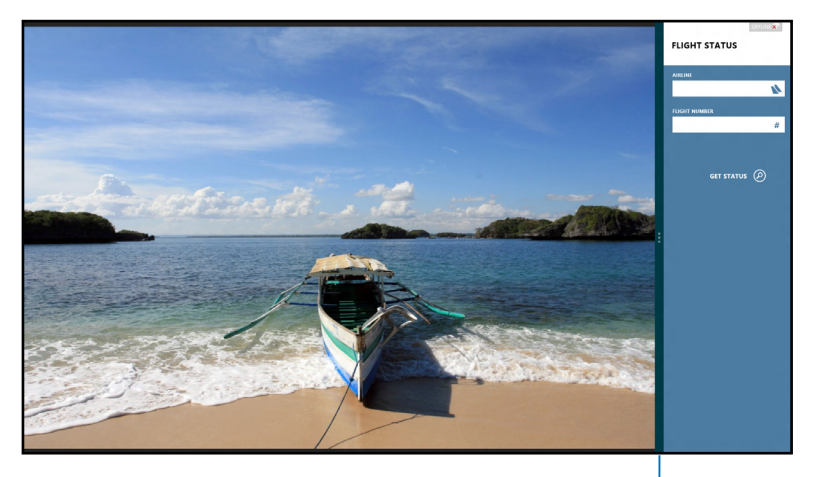

Snap bar

### **A Snap használata**

Használja a Notebook PC érintőpadját vagy billentyűzetét a Snap funkció aktiválásához és hasnzálatához.

- 1. Indítsa el a pattintani kívánt alkalmazást.
	- 2. Vigye az egérmutatót a képernyő felső részére.
	- 3. Amint az egérmutató kéz ikonná válik, húzza el az alkalmazást a kijelzőpanel bal vagy jobb oldalára, majd engedje el ott.
	- 4. Indítson el egy másik alkalmazást.

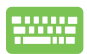

- 1. Indítsa el a pattintani kívánt alkalmazást.
- 2. Nyomja meg a  $\left| \bullet \right|$  =  $\left| \cdot \right|$   $\circ$  gombot.
- 3. Indítson el egy másik alkalmazást.
- 4. Az alkalmazások közötti váltáshoz nyomja meg a  $\blacksquare$  + gombot.  $\overline{J}$

## **Egyéb billentyűparancsok**

A billentyűzet segítségével az alábbi billentyűparancsokat használhatja alkalmazások indításához és a Windows®8 alatti navigáláshoz.

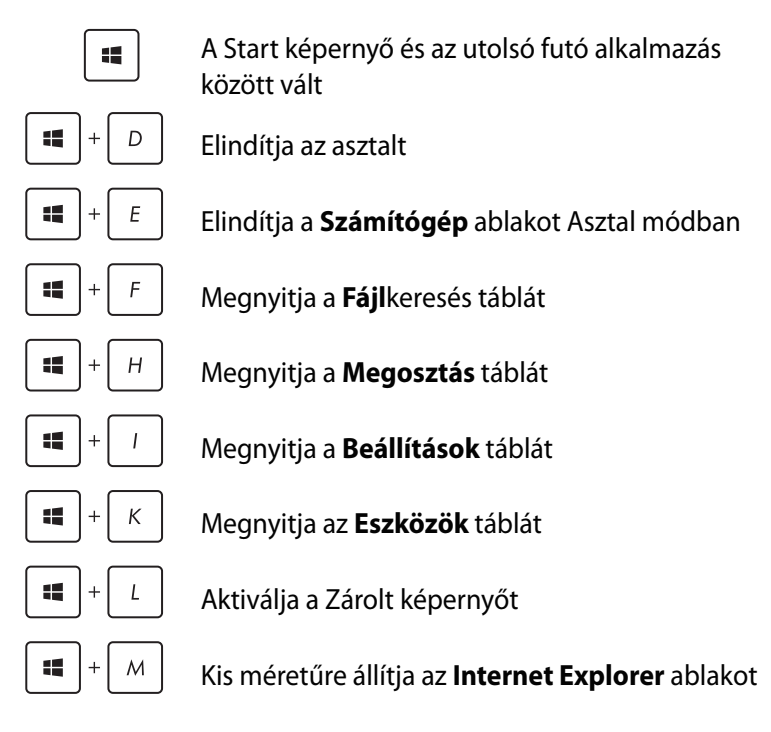

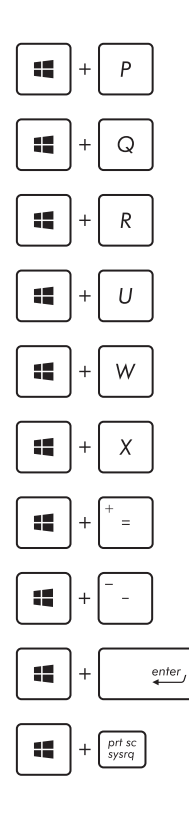

Megnyitja a **Második képernyő** táblát

Megnyitja az **Alkalmazás**-keresés táblát

Megnyitja a **Futtatás** ablakot

Megnyitja a **Kezeléstechnikai központ**ot

Megnyitja a **Beállítások** keresése táblát

Megnyitja a Windows® eszközök menüdobozát

Elindítja a nagyító ikont és kinagyítja a képernyő kívánt részét

Kicsinyíti a képernyőt

Megnyitja a **Narrátor beállítások** menüt

Engedélyezi a **képernyőkép rögzítése** funkciót

## **Csatlakozás vezeték nélküli hálózatokhoz Wi-Fi**

A Notebook PC Wi-Fi kapcsolatának segítségével elérheti e-mailjeit és alkalmazásokat oszthat meg közösségi oldalakon keresztül.

**FONTOS!** Győződjön meg arról, hogy a **Airplane mode (Repülőgép mód)** ki van kapcsolva a Notebook PC Wi-Fi funkciójának engedélyezéséhez. További információkért forduljon a kézikönyv Repülőgép mód című részéhez.

## **Wi-Fi engedélyezése**

Aktiválja a Wi-Fi funkciót a Notebook PC-n a következő lépések követésével:

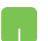

- 1. Indítsa el a **Charm bar** sávot.
- 2. Érintse meg a  $\sum_{\text{setitions}}$  elemet, majd a  $\sum_{\text{Avalable}}$  elemet.
- 3. Válasszon egy hozzáférési pontot az elérhető Wi-Fi hálózatok listájáról.

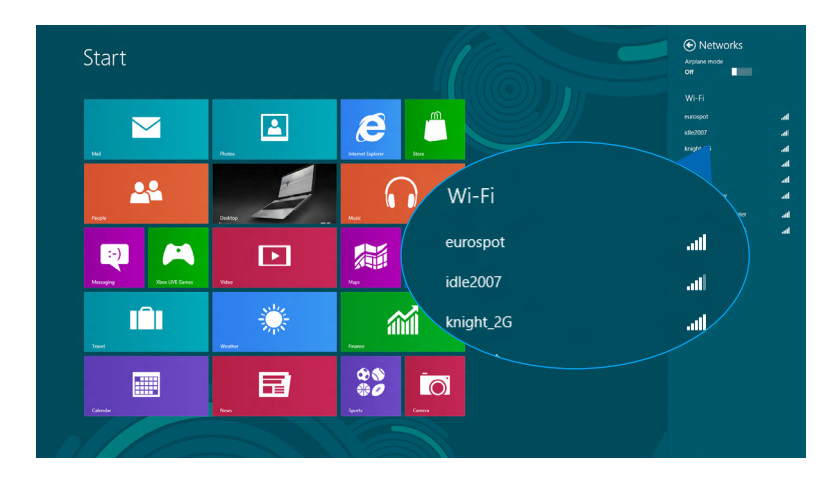

4. Érintse meg a **Connect (Csatlakozás)** gombot a hálózati kapcsolat indításához.

> **MEGJEGYZÉS:** a Wi-Fi kapcsolat aktiválásához biztonsági kulcs megadására lehet szükség.

5. Ha engedélyezni kívánja a megosztást a Notebook PC és egyéb vezeték nélküli rendszerek között, érintse meg a **Yes**, **turn on sharing and connect to devices (Igen, a megosztás bekapcsolása és csatlakozás eszközökhöz elemet).** Érintse meg a **No, don't turn on sharing or connect to devices (Nem, ne kapcsolja be a megosztást és ne kapcsolódjon eszközökhöz)** elemet, ha nem kívánja engedélyzeni a megosztás funkciót.

### **Bluetooth**

Használja a Bluetooth funkciót vezeték nélküli adatátvitel végzéséhez más Bluetooth-képes eszközökkel.

**FONTOS!** Győződjön meg arról, hogy a **Airplane mode (Repülőgép mód)** ki van kapcsolva a Notebook PC Bluetooth funkciójának engedélyezéséhez. További információkért forduljon a kézikönyv Repülőgép mód című részéhez.

### **Párosítás más Bluetooth-képes eszközökkel**

Párosítania kell a Notebook PC-t másik Bluetooth-képes eszközzel, hogy adatátvitelt végezhessen. Ehhez az érintőpadot a következőképpen kell használnia:

- 
- 1. Indítsa el a **Charm bar** sávot.
- 

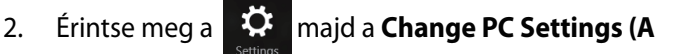

**PC beállításainak módosítása)** elemet.

3. A **PC Settings (PC beállítások)** menüben jelölje ki a **Devices (Eszközök)** lehetőséget, majd érintse meg az **Add a Device (Eszköz hozzáadása)** elemet, hogy Bluetooth-képes eszközöket keressen.

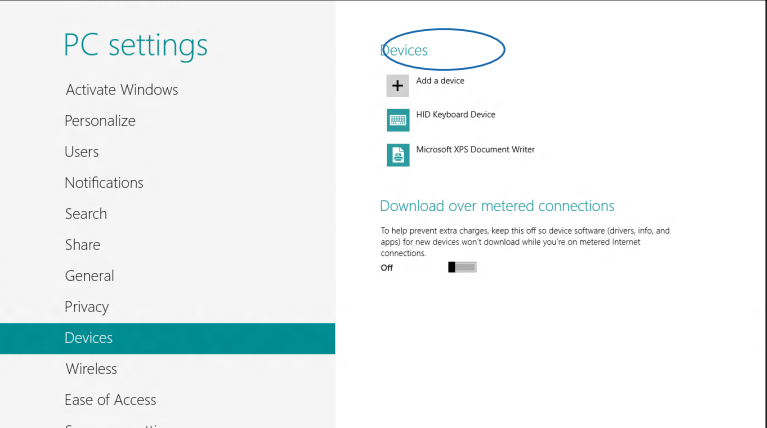

4. Válasszon egy eszközt a listáról. Haszonlítsa összes a Notebook PC-n lévő hozzáférési kódot a választott eszközre küldött kóddal. Ha egyeznek, érintse meg a **Yes (Igen)** gombot a Notebook PC és az eszköz sikeres párosításához.

**MEGJEGYZÉS:** Egyes Bluetooth-képes eszközök esetében a Notebook PC hozzáférési kódjának megadására lehet szükség.

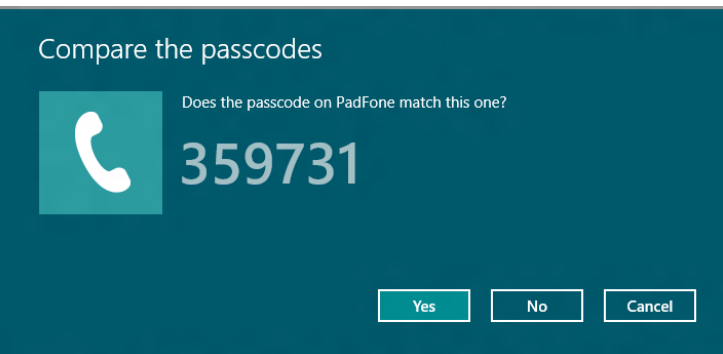

## **Repülőgép mód**

A **Airplane mode (Repülőgép mód)** letiltja a vezeték nélküli kommunikációt, lehetővé téve, hogy a Notebook PC-t bizonsággal használja repülés közben.

### **A Repülőgép mód bekapcsolása**

- 
- 1. Indítsa el a **Charm bar** sávot.
- 

2. Érintse meg a  $\ddot{Q}$  elemet, majd a  $\ddot{P}$  elemet.

3. Mozgassa a csúszkát jobbra a Repülőgép mód bekapcsolásához.

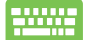

Nyomja meg a  $\left| f_n \right| + \left| \overline{f_n} \right|$ gombot.

### **A Repülőgép mód kikapcsolása**

- 1. Indítsa el a **Charm bar** sávot.
	-

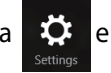

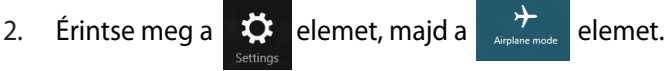

3. Mozgassa a csúszkát balra a Repülőgép mód kikapcsolásához.

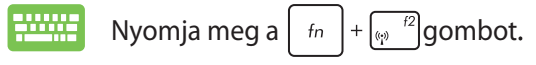

**MEGJEGYZÉS:** Vegye fel a kapcsolatot légitársaságával az igénybe vehető fedélzeti szolgáltatásokat, illetve a Notebook PC repülés közben történő használatával kapcsolatos korlátozásokat illetően.

## **Csatlakozás vezetékes hálózatokhoz**

A Notebook PC LAN portja segítségével vezetékes hálózatokhoz is kapcsolódhat. llyen például a helyi hálózat és a szélessávú hálózat.

**MEGJEGYZÉS:** Lépjen kapcsolatba internet-szolgáltatójával (ISP) vagy a hálózat rendszergazdájával további információért vagy segítségért az internet-kapcsolat üzembe helyezését illetően.

A beállítások konfigurálásához olvassa el az alábbi magyarázatot.

**FONTOS!** Győződjön meg arról, hogy hálózati kábellel csatlakozik a Notebook PC LAN portja és a helyi hálózat, mielőtt az alábbi műveleteket elvégezné.

## **Dinamikus IP/PPPoE hálózati kapcsolat konfigurálása**

- 1. Indítsa el az **Desktop (Asztalt).**
	- 2. A Windows<sup>®</sup> tálcán jobb gombbal kattintson a hálózat ikonra **Majd kattintson az Open Network and Sharing Center (Hálózati és megosztási központ)** elemre.
	- 3. Megjelenik a Network and Sharing Center (Hálózati és megosztó-központ) képernyő. Itt érintse meg a **Change adapter settings (Adapter-beállítások módosítása)** elemet.
	- 4. Jobb gombbal kattintson a LAN-jára és válassza a **Properties (Tulajdonságok)** elemet.

### M.

5. Érintse meg az **Internet Protocol Version 4 (TCP/ IPv4)** elemet, majd érintse meg a **Properties (Tulajdonságok)** gombra.

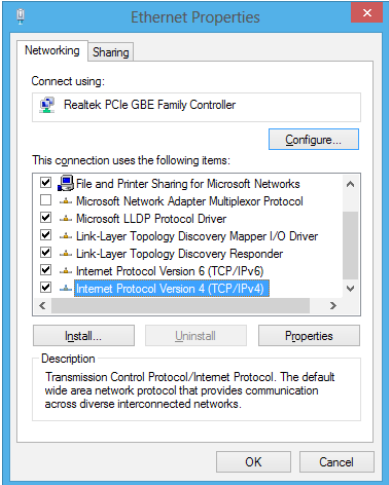

6. Jelölje meg az **Obtain an IP address automatically (IP-cím automatikus lekérése)** elemet, majd érintse meg az **OK** gombot..

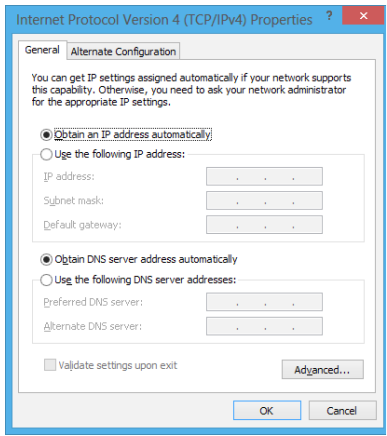

**MEGJEGYZÉS:** Ha PPPoE kapcsolatot használ, folytassa a következő lépésekkel.

7. Térjen vissza a **Network and Sharing Center (Hálózati és megosztási központ)** mappába, majd érintse meg a **Set up a new connection or network (Új kapcsolat vagy hálózat beállítása)** elemet..

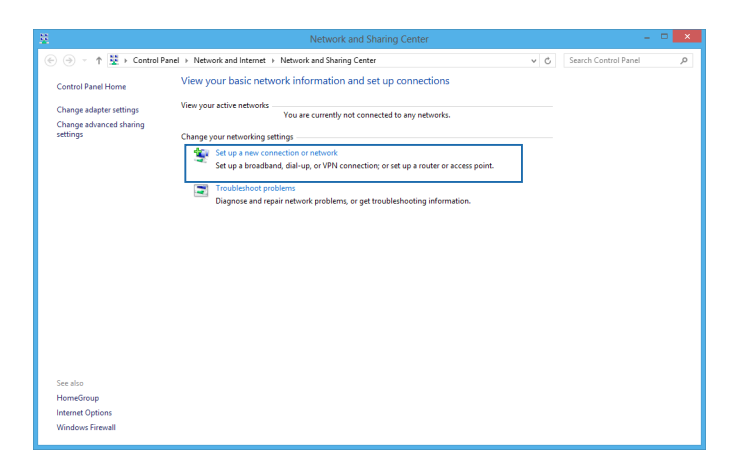

8. Jelölje ki a **Connect to the Internet (Kapcsolódás az internethez)** elemet, majd érintse meg a **Next (Tovább)** gombot.

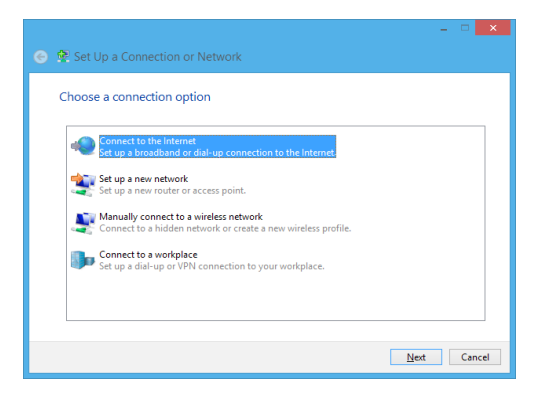

9. Éritnse meg a **Broadband (PPPoE) (Szélessávú PPPoE)** elemet.

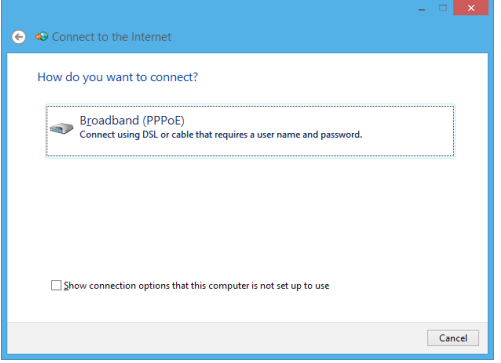

- 10. Adja meg felhasználónevét, jelszavát és a kapcsolat nevét, majd érintse meg a **Connect (Csatlakozás)** elemet.
- 11. A konfigurálás befejezéséhez kattintson a **Close (Bezárás)** gombra.
- 12. Érintse meg a tálcán lévő **ikont**, majd az imént létrehozott kapcsolatot.
- 13. Adja meg felhasználónevét és jelszavát, majd érintse meg a **Connect (Csatlakozás)** elemet, hogy az internethez kapcsolódhasson.

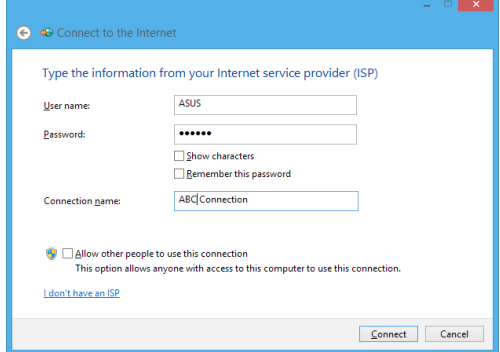

### **Statikus IP hálózati kapcsolat konfigurálása**

**A** 

- 1. Ismételje meg a **Configuring a dynamic IP/PPPoE network connection (Dinamikus IP/PPPoE hálózati kapcsolat konfigurálása)** című rész 1-5. lépését.
	- 2 Érintse meg a **Use the following IP address (A következő IP-cím használata)** elemet.
	- 3. Gépelje be az internet-szolgáltató által megadott IPcímet, alhálózati maszkot és alapértelmezett átjárót.
	- 4. Amennyiben szükséges, megadhatja az előnyben részesített DNS kiszolgáló címét, illetve alternatív DNS címet, majd érintse meg az **OK** gombot.

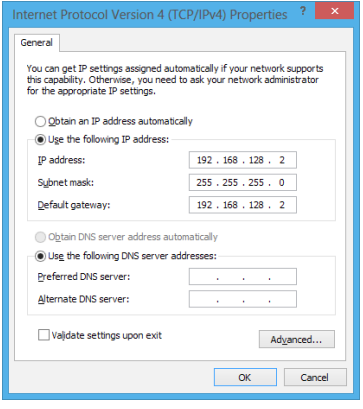

## **A Notebook PC kikapcsolása**

A Notebook PC-t az alábbiak műveletek egyikének elvégzésével kapcsolhatja ki:

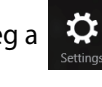

**Érintse meg a <b>Coll**elemet **Charm bar** sávon, majd

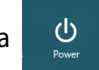

érintse meg a > **Shut down (Leállítás)**

elemet a normál leállításhoz.

A bejelentkező képernyőn érintse meg a  $\Box$ 

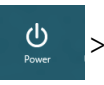

### **Shut down (Leállítás)** elemet.

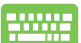

- A Notebook PC-t Asztali módban is leállíthatja. Ehhez indítsa el az asztalt, majd nyomja meg az *alt + f4*  gombot a Leállítás ablak megnyitásához. Válassza a **Shut Down (Leállítás)** elemet a lenyíló listáról, majd jelölje ki az **OK** gombot.
	- Ha a Notebook PC nem reagál, nyomja meg és tartsa lenyomva a Főkapcsoló gombot legalább négy (4) másodpercig, amíg a Notebook PC kikapcsolódik.

## **A Notebook PC alvó állapotba helyezése**

A Notebook PC alvó módba helyezéséhez nyomja meg egyszer a Főkapcsoló gombot.

A Notebook PC-t alvó módba is helyezheti az Asztali mód segítségével. Ehhez indítsa el az asztalt, majd nyomja meg az *alt + f4* gombot a Leállítás ablak megnyitásához. Válassza a **Sleep (Alvás)** elemet a lenyíló listáról, majd válassza az **OK** gombot.

## **4. fejezet: ASUS alkalmazások**

## **Kiemelt ASUS alkalmazások**

## **LifeFrame**

A Life Frame alkalmazással feljavíthatja webkamerája funkcióit. Az alkalmazás segítségével pillanatképeket készíthet, fotókat szerkeszthet, videókat rögzíthet, hangfájlokat vehet fel, a webkameráját biztonsági kameraként használhatja, illetve játékokat játszhat.

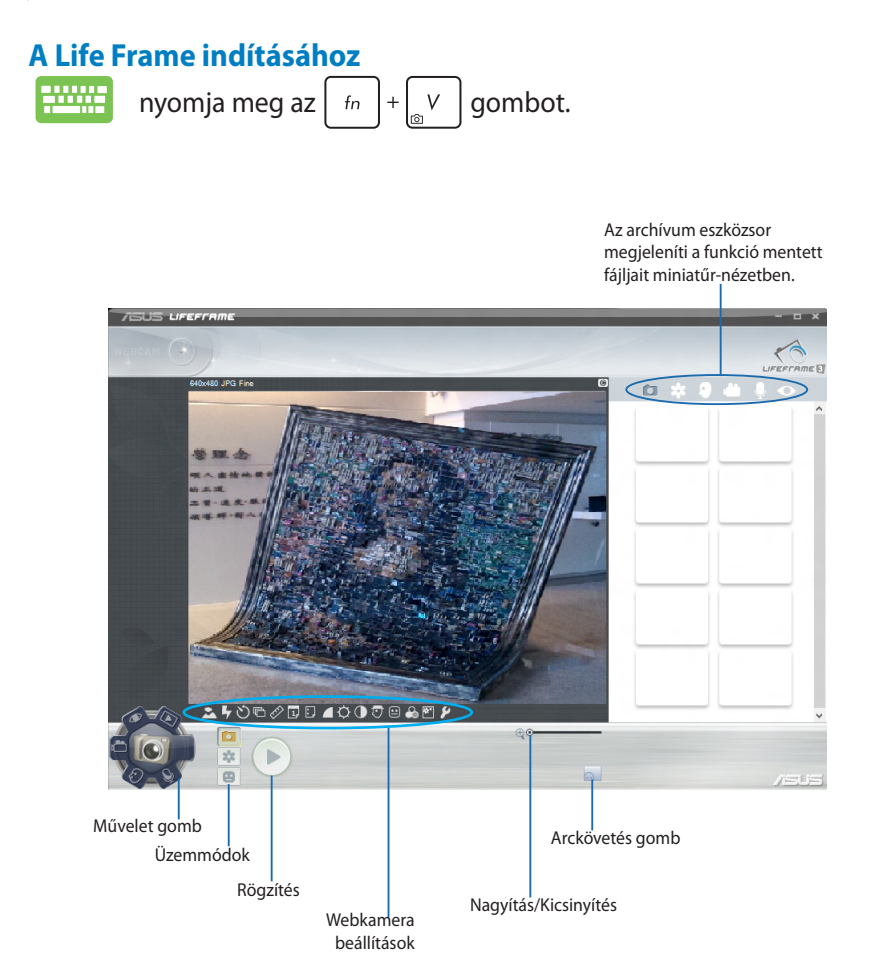

### **Life Frame funkciók**

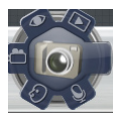

### **Camera (Kamera)**

ezt a funkciót fényképek készítéséhez használhatja a webkamera segítségével.

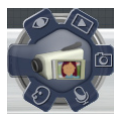

### **Camcorder (Kamkorder)**

ezt a funkciót videók rögzítéséhez használhatja a webkamera segítségével.

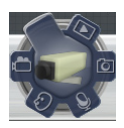

### **Monitor**

Ez a funkció lehetővé teszi a webkamera használatát mint biztonsági megfigyelő rendszer, mivel automatikusan észleli a mozgást, majd rögzíti azt egy fotón.

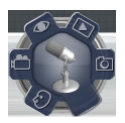

### **Voice Recorder (Hangrögzítő)**

Használja ezt a funkciót hangfájlok rögzítéséhez a Notebook PC-n.

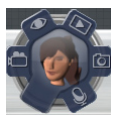

### **Game (Játék)**

Ez a funkció lehetővé teszi, hogy játékokat játsszon a webkamera segítségével.

## **Power4Gear Hybrid**

Optimalizálhatja a Notebook PC teljesítményét a Power4Gear energiatakarékos üzemmódjai segítségével.

**MEGJEGYZÉS:** ha a Notebook PC tápegységét kihúzzák, automatikusan átváltja a Power4Gear Hybrid módot Akkumulátorkímélő módra.

### **A Power4Gear Hybrid indításához** nyomja meg az  $\left| f_n \right| + \left| \right|$  gombot. Válasszon az alábbi energiamódok közül. Power4Gear Hybrid  $\mathbf{x}$ Performance **Battery Saving** 貴 囯 Ξ Ezeket a lehetőségeket az Lehetővé teszi az asztali ikonok elrejtését energiatakarékossági mód és a prezentáció mód be-/kikapcsolását. személyre szabására használhatja.

### **Teljesítmény mód**

Használja ezt a módot, ha nagy processzorigényű tevékenységet végez, pl. játék vagy üzleti bemutató a Notebook PC-n.

### **Akkumulátorkímélő mód**

Ez az üzemmód meghosszabbítja a Notebook PC akkumulátorának működési idejét, ha a tápegységhez csatlakozik, vagy ha csak akkumulátorról üzemel.

## **USB Charger+**

Ezt a szolgáltatást akkor is lehet használni, ha a Notebook PC alvó, hibernált vagy leállított módban van (csak egyes típusokon Az USB Charger+ lehetővé teszi a mobileszközök gyors feltöltését az ASUS Notebook PC USB-töltőcsatlakozóján keresztül.

elérhető).

**MEGJEGYZÉS:** az USB Charger+ funkció az USB 3.0 töltőporton érhető el a $\bigstar$ ikon megnyomására.

**FIGYELMEZTETÉS!** Ha a csatlakoztatott eszköz túlhevült, azonnal válassza le

### **Az USB Charger+ beállítások használata**

Az USB Charger+ beállításai lehetővé teszik az USB Charger+ korlátjának beállítását, ha az ASUS Notebook PC éppen akkumulátorról működik.Ez azt is lehetővé teszi, hogy eszközöket töltsön, miközben a Notebook PC alvó, hibernált vagy kikapcsolt állapotban van.

- 1. Jobb gombbal kattintson az USB Charger+ ikonjára a tálcán, majd kattintson a **Settings** (**Beállítások)** elemre.
	- 2. Jelölje be az **Enable USB Charger+ in battery mode (Az USB Charger+ engedélyezése akkumulátor módban)**  elemet.

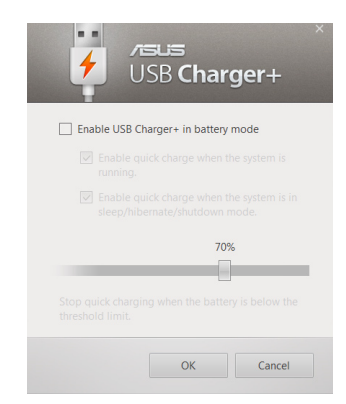

3. Válassza ki a töltőfunkciók egyikét vagy mindkettőt: **Enable quick charge when the system is running (Gyorstöltés engedélyezése bekapcsolt rendszer mellett)** vagy **Enable quick charge when the system is in sleep/hibernate/shutdown mode (Gyorstöltés engedélyezése a rendszer alvó/hibernált/ kikapcsolt állapotában).** 

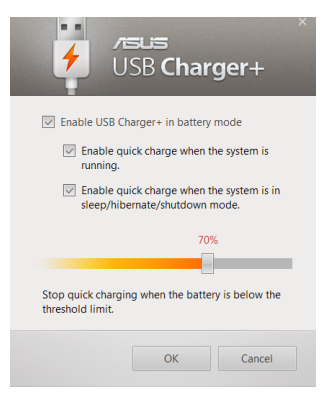

**MEGJEGYZÉS:** egyes típusokon az USB Charger+ automatikusan kiválasztja mindkét lehetőséget. Szükség szerint megszüntetheti az alábbi két lehetőség kijelölését.

- 4. Mozgassa a százalék csúszkát balra vagy jobbra a töltési korlát beállításához.
- 5. Kattintson az OK gombra a beállítások mentéséhez. Ellenkező esetben kattintson Mégse gombra.

## **Instant On**

Az Instant On segítségével kímélheti az akkumulátort, miközben a Notebook PC mély alvás (Deep S3) módban van.

**MEGJEGYZÉS:** A Deep S3 egy technológia, amely segít nagyobb mértékben takarékoskodni az akkumulátor energiáján, miközben az ASUS Notebook PC alvó módban van.

**FONTOS!** A készenléti idő a Notebook PC maradék akkumulátorkapacitásától, a számítógép típusától, illetve konfigurációjától és a működtetési feltételektől függően változik.

### **Teljesítmény mód**

A teljesítmény mód a Notebook PC-n alapértelmezés szerint aktiválva van. Akkor is lehetővé teszi, hogy a rendszer két másodpercen belül visszatérjen a legutóbbi állapothoz, ha a Notebook PC mély alvás

módba lépett.

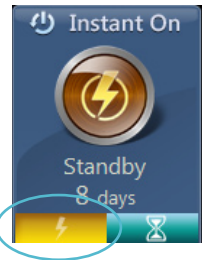

### **Akkumulátorkímélő mód**

Ez az üzemmód hosszabb készenléti időt tesz lehetővé, ami által az akkumulátor akár harminc (30) napig vagy tovább működőképes maradhat. Ha engedélyezi ezt a funkciót, a Notebook PC akár hét másodpercen belül visszatérhet a legutóbbi állapothoz, négy órával azután, hogy mély alvás módba lépett.

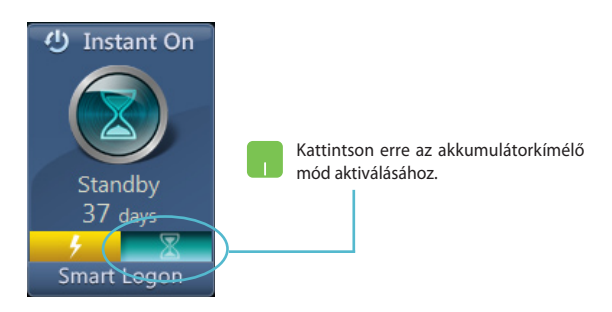

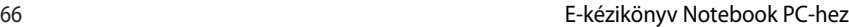

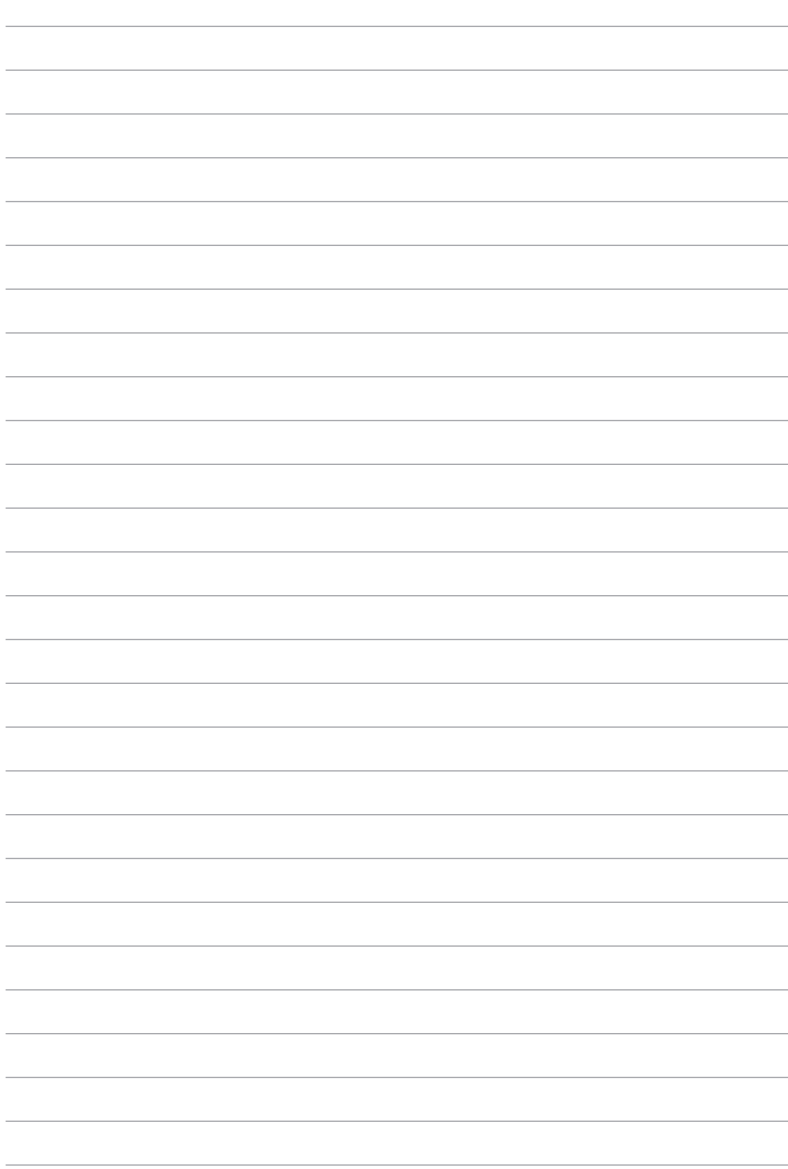

# **5. fejezet: Bekapcsolási Öntesztelés (POST)**

## **A Bekapcsolási Öntesztelés (POST)**

A bekapcsolási önteszt (POST) szoftver által vezérelt diagnosztikai vizsgálatok sorozata, ami a Notebook PC bekapcsolásakor vagy újraindításakor fut. A POST folyamatát vezérlő szoftver a Notebook PC architektúrájának állandó része.

## **A POST használata a BIOS eléréséhez és a hibaelhárításhoz**

A POST során elérheti a BIOS beállításait, illetve hibaelhárítást végezhet a Notebook PC funkcióbillentyűinek a segítségével. A részleteket olvassa el az alábbi részben.

## **BIOS**

A Basic Input and Output System (BIOS) rendszerhardverbeállításokat tárol, amelyek a Notebook PC rendszerindításához szükségesek.

Az optimális teljesítmény érdekében az alapértelmezett BIOS beállítások érvényesek a Notebook PC körülményeinek a többségére. Az alábbi körülmények kivételével ne módosítsa az alapértelmezett BIOS beállításokat:

- Hibaüzenet jelenik meg a képernyőn rendszerindítás közben, és kéri, hogy futtassa a BIOS beállítást.
- Új rendszerelemet telepített, amely további BIOS-beállítások elvégzését vagy frissítést igényel.

**FIGYELEM:** A nem megfelelő BIOS-beállítások használata labilis rendszerhez vagy sikertelen rendszerindításhoz vezethet. Nyomatékosan javasoljuk, hogy a BIOS-beállításokat csak a szerviz szakképzett munkatársainak segítségével végezze el.

## **A BIOS elérése**

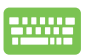

Indítsa újra a Notebook PC-t, majd a POST során nyomja

meg a  $\left[\begin{smallmatrix} 1 & 1 \\ 0 & 1 \end{smallmatrix}\right]$  gombot.

### **BIOS beállítások**

**MEGJEGYZÉS:** Az ebben a fejezetben ábrázolt BIOS képernyők csupán tájékoztató jellegűek. A tényleges képernyők típusonként és térségenként eltérhetnek.

### **Boot (Rendszerindítás)**

Ez a menü lehetővé teszi a rendszerindítási elsőbbség beállítását. A rendszerindítás prioritásának részleteket olvassa el az alábbi részben.

1. A **Boot** (Indító) képernyőn jelölje ki a **Boot Option #1** (1. indítási lehetőség) elemet.

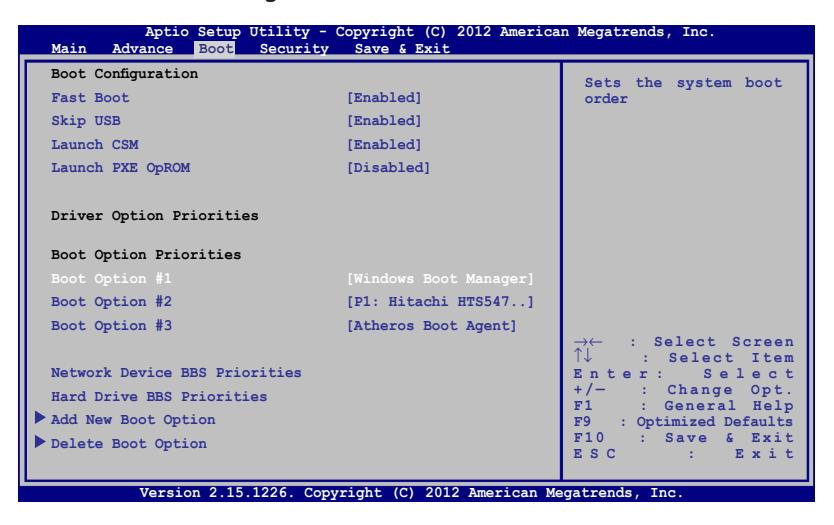

2. Nyomja meg az  $\left| \begin{array}{cc} \text{where} \end{array} \right|$  gombot, majd jelöljön ki egy eszközt **Boot Option #1** (1. indítási lehetőség) elemként.

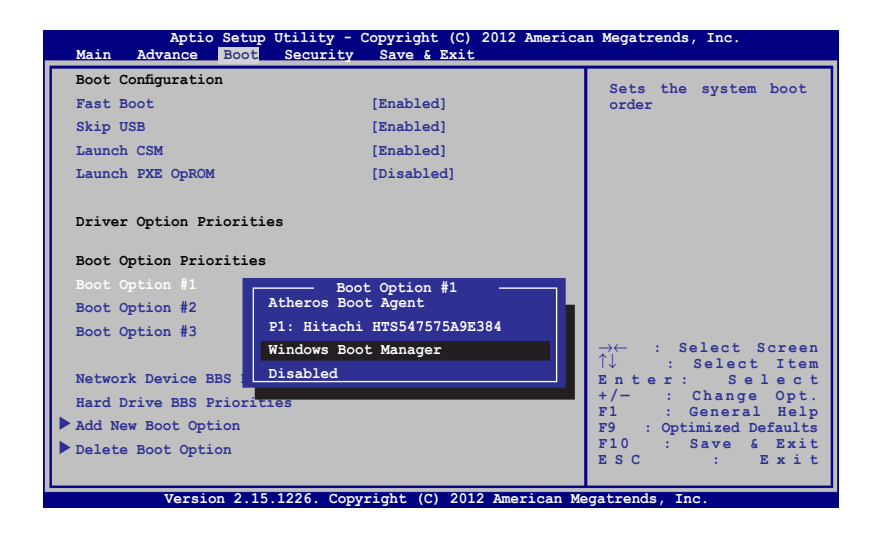

### **Seciurity (Biztonság)**

Ez a menü lehetővé teszi a rendszergazda és felhasználói jelszavak beállítását a Notebook PC-n. Lehetővé teszi a Notebook PC merevlemez-meghajtója, bemeneti/kimeneti (I/O) interfésze és USBinterfésze elérésének szabályozását is.

### **MEGJEGYZÉS:**

- Ha **User Password (Felhasználói jelszót)** állít be, meg kell adnia ahhoz, hogy beléphessen a Notebook PC operációs rendszerébe.
- Ha **Administrator Password (Rendszergazda jelszót)** állít be, meg kell adnia ahhoz, hogy beléphessen a BIOS-ba.

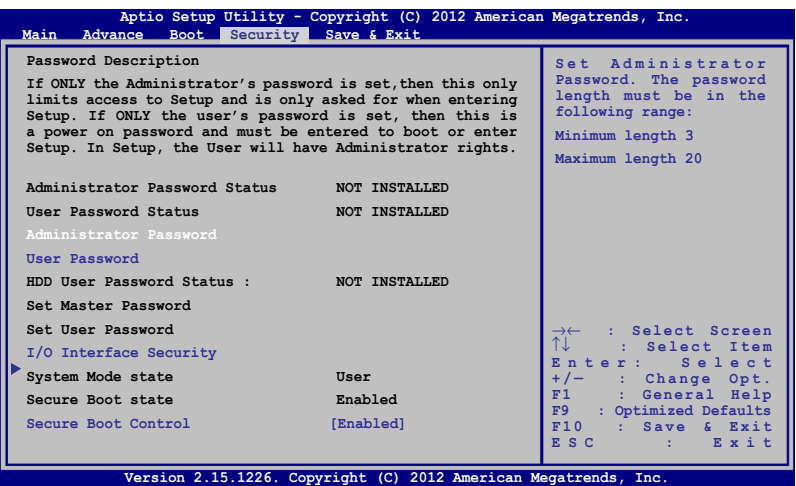

### A jelszó beállítása:

- 1. A **Security** (Biztonság) képernyőn válassza ki a **Setup Administrator Password** (Rendszergazda jelszó beállítása)vagy User Password (Felhasználói jelszó) elemet.
- 2. Írja be a jelszót, majd nyomja meg az  $\left| \right|$   $\frac{e^{nter}}{e^{nter}}$ . billentyűt.
- 3. Írja be újra a jelszót, majd nyomja meg az  $\left| \right|$   $\left| \right|$  enter billentyűt.

A jelszó törlése:

- 1. A **Security** (Biztonság) képernyőn válassza ki a **Setup Administrator Password** (Rendszergazda jelszó beállítása)vagy User Password (Felhasználói jelszó) elemet.
- 2. Írja be a jelenlegi jelszót, majd nyomja meg az gombot.
- 3. Hagyja üresen a **Create New Password** (Új jelszó létrehozása) mezőt, majd nyomja meg az  $\left| \begin{array}{c} \text{enter} \\ \text{env} \end{array} \right|$  gombot.
- 4. Jelölje ki a **Yes (Igen)** elemet a megerősítést kérő

párbeszédpanelben, majd nyomja meg a gombot.

### **I/O csatoló biztonság**

A Security (Biztonság) menüben elérheti az I/O Interface Security (I/O csatoló biztonság) elemet, amellyel zárolhatja vagy kioldhatja a Notebook PC egyes interfész-funkcióit.

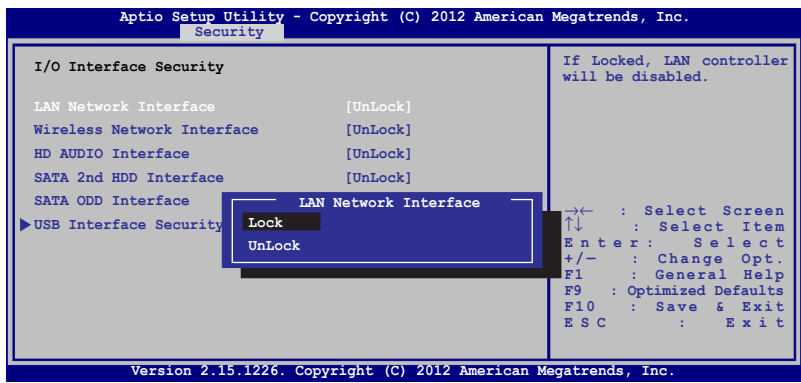

Az I/O csatoló lezárásához:

- 1. A **Biztonság** képernyőn jelölje ki az **I/O csatoló biztonság** elemet.
- 2. Jelölje ki azon csatolót, amelyet le kíván zárni, majd kattintson a  $\left| \begin{array}{cc} \text{enter} \\ \end{array} \right|$  gombra.
- 3. Válassza a **Lock (Lezárás)** elemet.
### **USB csatoló biztonság**

Az I/O Interface Security (I/O csatoló biztonság) menüben elérheti az USB-interfész biztonság elemet, amellyel zárolhat vagy kioldhat bizonyos portokat és eszközöket.

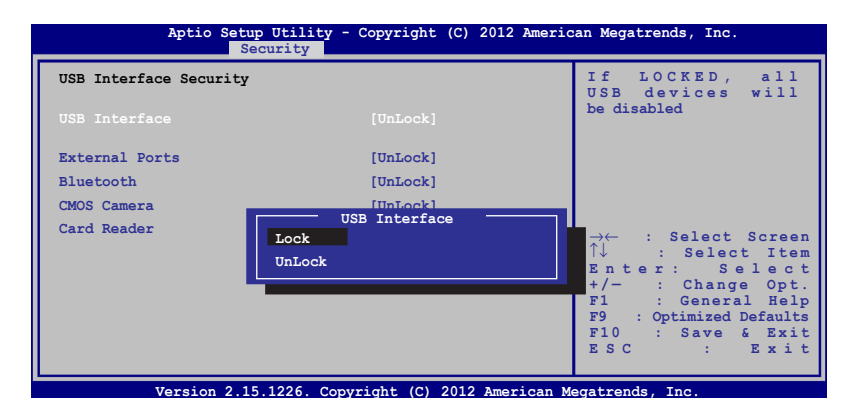

Az USB csatoló lezárásához:

- 1. A **Biztonság** képernyőn jelölje ki az **I/O csatoló biztonság > USB csatoló biztonság** elemet.
- 2. Jelölje ki azon csatolót, amelyet le kíván zárni, majd kattintson a **Lezárás** gombra.

**MEGJEGYZÉS:** Ha az **USB Interface (USB csatoló)** elemet **Lock (Lezárás)** helyzetbe állítja, megtörténik a **External Ports (külső csatlakozók)** és az **USB Interface Security (USB-interfész biztonság)** alatti egyéb eszközök lezárása és elrejtése.

### **Set Master Password (Vezérjelszó beállítása)**

A Security (Biztonság) menüben a **Set Master Password (Vezérjelszó beállítása)** segítségével jelszóvédelemmel láthatja el a merevlemez-meghajtó elérését.

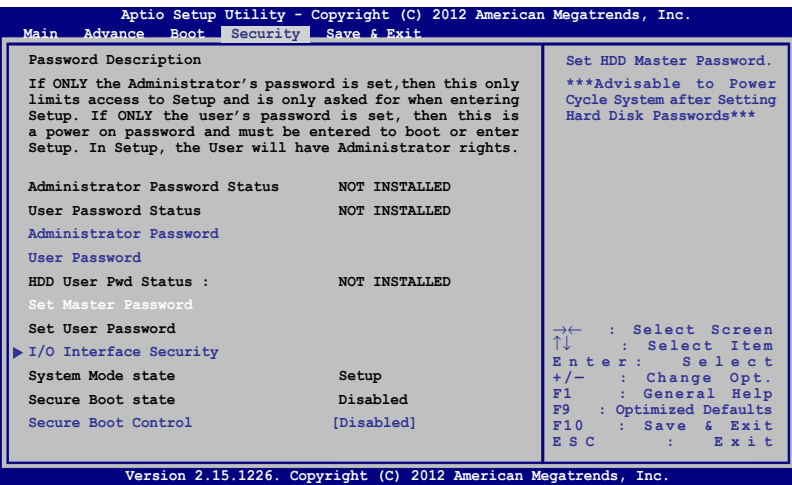

A HDD jelszó beállításához:

- 1. A **Képernyőn** kattintson a **Mesterjelszó beállítása** elemre.
- 2. Gépeljen be egy jelszót, majd nyomja meg az enter gombot
- 3. Megerősítésképpen írja be újra a jelszót, majd nyomja meg  $az \sim \frac{enter}{e}$  gombot.
- 4. Kattintson a **Felhasználói jelszó beállítása** elemre, amjd ismételje meg az előző lépést a felhasználói jelszó beállításához.

## **Save & Exit (Mentés és kilépés)**

Ha meg kívánja tartani a konfigurációs beállításokat, válassza a **Save Changes and Exit (Módosítások mentése és kilépés)** elemet, mielőtt kilép a BIOS-ból.

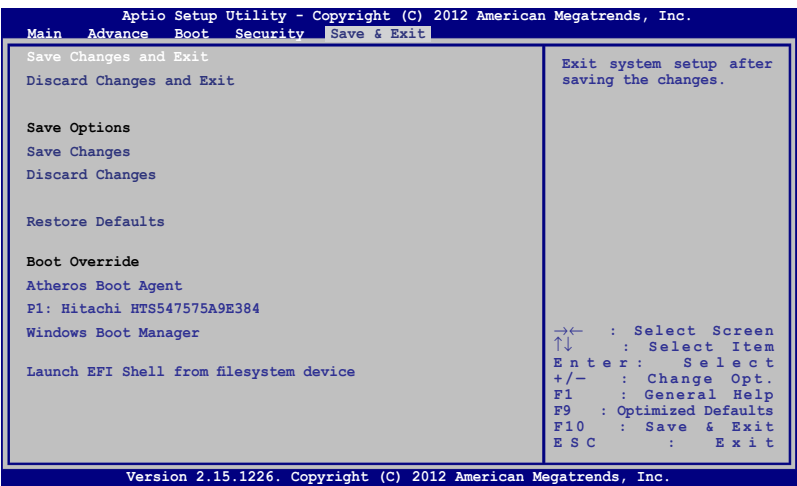

### **A BIOS frissítése.**

- 1. Ellenőrizze a Notebook PC pontos típusát, majd töltse le a legfrissebb BIOS-fájlt a típushoz az ASUS weblapjáról.
- 2. Mentse a letöltött BIOS-fájl példányát egy flash lemezre.
- 3. Csatlakoztassa a flash lemezt a Notebook PC-hez.
- 4. Indítsa újra a Notebook PC-t, majd a POST során nyomja meg a  $\left[\begin{smallmatrix} 0 & 12 \\ 0 & 0 \end{smallmatrix}\right]$  gombot.
- 5. A BIOS beállító programban kattintson az az **Advanced (Speciális) > Start Easy Flash (Easy Flash indítása)** elemre, majd nyomja

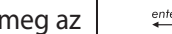

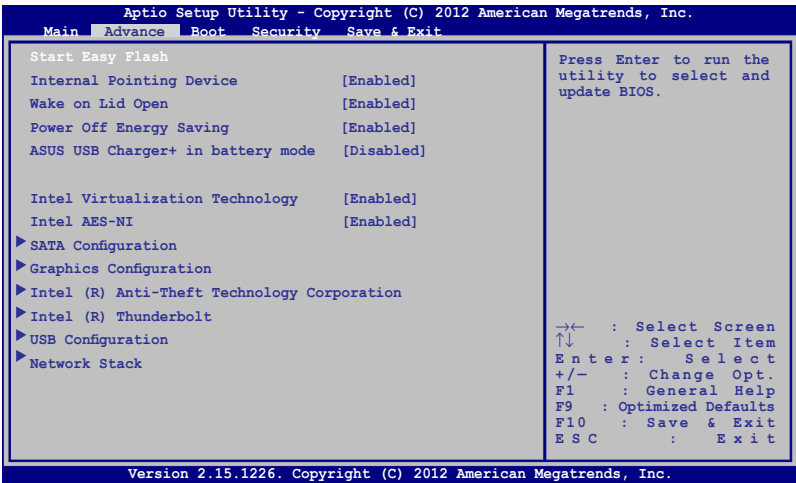

6. Keresse meg a letöltött BIOS-fájlt a USB flash-meghajtón, majd nyomja meg a  $\vert$   $\vert$   $\frac{ener}{2}$  gombot.

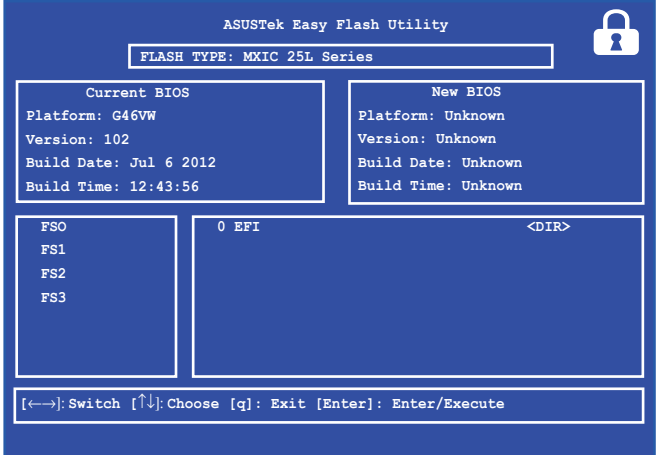

7. A BIOS frissítését követően kattintson az **Exit (Kilépés) > Restore Defaults (Alapértékek visszaállítása)** elemre a rendszer alaphelyzetre állításához.

## **Hibaelhárítás**

A  $\left[\begin{matrix}a & b\end{matrix}\right]$  gomb POST során történő megnyomásával elérheti a

Windows® 8 hibaelhárítási lehetőségeit, amelyek egyebek között a következőket foglalják magukban:

- **• A PC frissítése**
- **• A PC alaphelyzetbe állítása**
- **• Speciális lehetőségek**

## **A PC frissítése**

Használja a **Refresh your PC (A PC frissítése)** funkciót, amennyiben a rendszert az aktuális fájlok és alkalmazások elvesztése nélkül kívánja frissíteni.

Ennek eléréséhez a POST során:

- 1. Indítsa újra a Notebook PC-t, majd a POST során w nyomja meg a  $\boxed{\mathbb{F}^n}$  gombot.
	- 2. Várjon, amíg a Windows® betölti a Choose an option
		- (Opció választása) képernyőt, majd érintse meg a **Troubleshoot (Hibaelhárítás)** elemet.
		- 3. Érintse meg a **Refresh your PC (A PC frissítése)** elemet.
		- 4. A Refresh your PC (A PC frissítése) képernyőn olvassa el a pontokba szedett szöveget bővebb információért az opcióról, majd érintse meg a **Next (Következő)** gombot.
		- 5. Érintse meg azt a fiókot, amelyet frissíteni kíván.
		- 6. Írja be a fiókhoz tartozó jelszót, majd érintse meg a **Continue (Folytatás)** gombot.
		- 7. Érintse meg a **Refresh (Frissítés)** elemet.

**FONTOS!** A rendszer frissítése előtt győződjön meg arról, hogy a Notebook PC csatlakozik az elektromos hálózathoz.

## **A PC alaphelyzetbe állítása**

**FONTOS!** Az opció végrehajtása előtt készítsen biztonsági másolatot az adatokról.

Használja a **Reset your PC (A PC alaphelyzetbe állítása)** funkciót a Notebook PC összes beállításainak alapértelmezett értékre történő visszaállításához.

Ennek eléréséhez a POST során:

ana.

1. Indítsa újra a Notebook PC-t, majd a POST során nyomja meg a  $\boxed{\qquad \qquad }$  gombot.

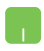

- 2. Várjon, amíg a Windows® betölti a Choose an option (Opció választása) képernyőt, majd érintse meg a **Troubleshoot (Hibaelhárítás)** elemet.
- 3. Érintse meg a **Reset your PC (A PC alaphelyzetbe állítása)** elemet.
- 4. A Reset your PC (A PC alaphelyzetbe állítása) képernyőn olvassa el a pontokba szedett szöveget bővebb információért az opcióról, majd érintse meg a **Next (Következő)** gombot.
- 5. Válassza ki a kívánt alaphelyzetbe állítási lehetőséget: **Just remove my files (Csak a fájljaim eltávolítása)** vagy **Fully clean the drive (A meghajtó teljes takarítása)** lehetőséget.
- 6. Érintse meg a **Reset (Alaphelyzet)** elemet.

**FONTOS!** A rendszer alaphelyzetbe állítása előtt győződjön meg arról, hogy a Notebook PC csatlakozik az elektromos hálózathoz.

## **Speciális lehetőségek**

Az **Advanced options (Speciális lehetőségek)** menüben további hibaelhárítási lehetőségek érhetők el a Notebook PC-hez.

Ennek eléréséhez a POST során:

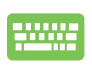

- 1. Indítsa újra a Notebook PC-t, majd a POST során nyomja meg a  $\boxed{\mathbb{F}^n}$  gombot.
- 
- 2. Várjon, amíg a Windows® betölti a Choose an option (Opció választása) képernyőt, majd érintse meg a **Troubleshoot (Hibaelhárítás)** elemet.
- 3. Érintse meg az **Advanced options (Speciális lehetőségek)** elemet.
- 4. Az Advanced options (Speciális lehetőségek) képernyőn válassza ki a végrehajtani kívánt karbantartási lehetőséget.
- 5. Kövesse az utasításokat a folyamat elvégzéséhez.

## **A Rendszer-visszaállítás lemezképből funkció használata**

Az **Advanced options (Speciális lehetőségek)** pont alatt, a **System Image Recovery (Rendszer-visszaállítás lemezképből)** lehetőség használatával adott képfájlból állíthatja vissza a rendszert.

Ennek eléréséhez a POST során:

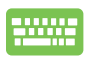

- 1. Indítsa újra a Notebook PC-t, majd a POST során nyomja meg a  $\boxed{\mathbb{F}^n}$  gombot.
- 
- 2. Várjon, amíg a Windows® betölti a Choose an option (Opció választása) képernyőt, majd érintse meg a **Troubleshoot (Hibaelhárítás)** elemet.
- 3. Érintse meg az **Advanced options (Speciális lehetőségek)** elemet.
- 4. Az Advanced options (Speciális lehetőségek) képernyőn válassza ki a **System Image Recovery (Rendszer-viszaállítás lemezképből)** lehetőséget.
- 5. Válassza ki azt a fiókot, amelynek rendszerét lemezképfájlból kívánja visszaállítani.
- 6. Írja be a fiókhoz tartozó jelszót, majd érintse meg a **Continue (Folytatás)** gombot.
- 7. Válassza a **Use the latest available system image (recommended) (A legújabb elérhető rendszekép használata [Ajánlott]) elemet,** mad érintse meg a **Next (Következő)** gombot. Választhatja a **Select a system image (Rendsz-lemezkép választása)** lehetőséget is, ha a rendszer lemezképe külső eszközön vagy DVD-n található.
- 8. Kövesse az utasításokat a rendszer-visszaállítási folyamat elvégzéséhez.

**MEGJEGYZÉS:** Tanácsos rendszeresen elvégezni a rendszer biztonsági mentését arra esetre, ha a Notebook PC meghibásodna.

## **Függelékek**

## **DVD-ROM meghajtó információ (egyes típusok esetében)**

A DVD-ROM meghajtó CD- és DVD-lemezek megtekintését és létrehozását egyaránt támogatja. DVD-címek megtekintéséhez opcionális DVD-nézegető szoftvert vásárolhat.

### **Regionális lejátszási információ**

A DVD filmek lejátszása MPEG2 videó és digitális AC3 hang dekódolásával, illetve CSS védelemmel ellátott tartalom visszafejtésével jár. A (másolásvédelem néven is ismert) CSS a mozgófilm iparág által alkalmazott tartalomvédelmi eljárás elnevezése, amelyet az illegális tartalommásolással szembeni védelem iránti igény kielégítésére fejlesztettek ki.

Noha számos megvalósítási szabályt írtak elő a CSS engedélyeseknek, egy szabály a regionális tartalom lejátszási korlátozására nézve releváns. A földrajzilag megosztott filmbemutatók lehetővé tétele érdekében a DVD videókat adott földrajzi régiónként adják ki, az alábbi "Régió-meghatározás" szerint. A szerzői jogi törvények előírják, hogy minden DVD film kiadása adott régióra korlátozódjon (általában az értékesítés régiójának megfelelően kódolva). Habár a DVD filmtartalom több régióban is kiadásra kerülhet, a CSS megvalósítási szabályai előírják, hogy a CSS titkosított tartalmat lejátszani képes rendszer kizárólag EGYETLEN régió anyagát lehet képes lejátszani.

**FONTOS!** A régió-beállítást a nézőszoftver legfeljebb öt alkalommal módosíthatja. Ezt követően csak a legutóbbi régió-beállításnak megfelelő DVD filmet képes lejátszani. Az ezután történő régiókódmódosítás gyári átállítást igényel, amit a jótállás nem fedez. Ha visszaállításra van szükség, a szállítás és a visszaállítás költségeit a felhasználó köteles viselni.

## **Régió-meghatározás**

### **1-es régió**

Kanada, USA, USA territóriumok

### **2-es régió**

Cseh Köztársaság, Egyiptom, Finnország, Franciaország, Németország, Öböl-országok, Magyarország, Izland, Irán, Irak, Írország, Olaszország, Japán, Hollandia, Norvégia, Lengyelország, Portugália, Szaúd-Arábia, Skócia, Dél-Afrikai Köztársaság, Spanyolország, Svédország, Svájc, Szíria, Törökország, Egyesült Királyság, Görögország, a volt Jugoszláv Köztársaság államai, Szlovákia

### **3-es régió**

Myanmar, Indonézia, Dél- Korea, Malajzia, Fülöp-szigetek, Szingapúr, Tajvan, Thaiföld, Vietnam

### **4-es régió**

Ausztrália, Karib-térség (az USA territóriumok kivételével), Közép-Amerika, Új-Zéland, Csendes-Óceánia, Dél-Amerika

### **5-es régió**

FÁK, India, Pakisztán, Afrika többi része, Oroszország, Észak-Korea

### **6-es régió**

Kína

## **Blu-ray ROM meghajtó információ (egyes típusok esetében)**

A Blue-Ray ROM meghajtó nagy felbontáú (HD) videók és egyéb lemezformátumok megtekintését, pl. DVD és CD támogatja.

## **Régió-meghatározás**

### **"A" régió**

Észak-, közép- és dél-amerikai országok és területeik; Tajvan, Hongkong, Makaó, Japán, Korea (Dél- és Észak-), délkelet-ázsiai országok és területeik.

### **"B" régió**

Európai, afrikai, délnyugat-ázsiai országok és területeik, Ausztrália és Új-Zéland.

### **"C" régió**

Közép-, dél-ázsiai, kelet-európai országok és területeik, Kíin és Mongólia.

**MEGJEGYZÉS: Tekintse meg a Blu-ray Disc weboldalt: www.blu**raydisc.com/en/Technical/FAQs/Blu-rayDsicforVideo.html további részletekért.

## **A beépített modem megfelelősége**

A beépített modemmel felszerelt PC noteszgép megfelel a JATE (Japán), az FCC (USA, Kanada, Korea, Tajvan) és a CTR21 követelményeinek. A beépített modem a 98/482/EK tanácsi határozat szerint rendelkezik a nyilvános kapcsolt távbeszélőhálózathoz (PSTN) történő pán-európai egyvégződéses kapcsolathoz szükséges jóváhagyással. Az egyes nyilvános kapcsolt távbeszélő-hálózatok közötti különbségek miatt azonban a jóváhagyás önmagában nem jelent feltétel nélküli garanciát arra, hogy a működés minden nyilvános kapcsolt távbeszélő-hálózat végződési pontján sikeres lesz. Probléma esetén mindenekelőtt a berendezés szállítójával lépjen kapcsolatba.

## **Általános áttekintés**

Az Európai Tanács 1998. augusztus 4-i határozata a CTR 21 gyel kapcsolatban az EK hivatalos lapjában jelent meg. A CTR 21 vonatkozik minden nem hang közvetítésére használatos, DTMF tárcsázást alkalmazó végberendezésre, amelyet analóg PSTN (nyilvános kapcsolt távbeszélő-hálózathoz) szándékoznak csatlakoztatni.

A CTR 21 (közös műszaki előírás) előírás a végberendezések analóg nyilvános kapcsolt távbeszélő-hálózathoz történő csatlakoztatására (a hangtelefónia jogos esetének szolgáltatását támogató végberendezések kivételével), amelyben a hálózati címkezelés, ha van ilyen, a kéttónusú többfrekvenciás jelzéssel történik.

### **Nyilatkozat a hálózati kompatibilitással kapcsolatban**

A gyártó által teendő nyilatkozat az értesített testületnek és a szállítónak: "Ez a nyilatkozat megemlíti azon hálózatokat, amelyekkel a berendezést együttműködésre tervezték és azon értesített hálózatokat is, amelyekben a berendezéssel együttműködési problémák léphetnek fel."

## **Nyilatkozat a hálózati kompatibilitással kapcsolatban**

A gyártó által teendő nyilatkozat a felhasználónak: "Ez a nyilatkozat megemlíti azon hálózatokat, amelyekkel a berendezést együttműködésre tervezték és azon értesített hálózatokat is, amelyekben a berendezéssel együttműködési problémák léphetnek fel. A gyártó köteles továbbá nyilatkozatot csatolni, amelyben tisztázza, hol függ a hálózati kompatibilitás fizikai és szoftveres kapcsolók beállításától. Köteles továbbá tanácsolni, hogy a felhasználó lépjen kapcsolatba a szállítóval, ha a berendezést más hálózaton kívánja használni."

A mai napig a CETECOM értesített testülete több pán-európai jóváhagyást adott ki a CTR 21 alapján. Ennek eredményeként megszülettek Európa első modemjei, amelyek nem igényelnek hatósági engedélyezést minden egyes európai tagállamban.

### **Nem hangberendezések**

Az üzenetrögzítő berendezések és kihangosítható telefonkészülékek megfelelőek lehetnek a modemekkel, faxberendezésekkel, automata tárcsázókkal és riasztórendszerekkel egyetemben. Az olyan berendezések, amelyekben a végpontok közötti hang érthetőségét a törvény szabályozza (pl. mobiltelefonok és vezeték nélküli telefonok is egyes országokban) kivételt képeznek.

## **Az alábbi táblázat a CTR21 szabványt jelenleg alkalmazó országokat tartalmazza.**

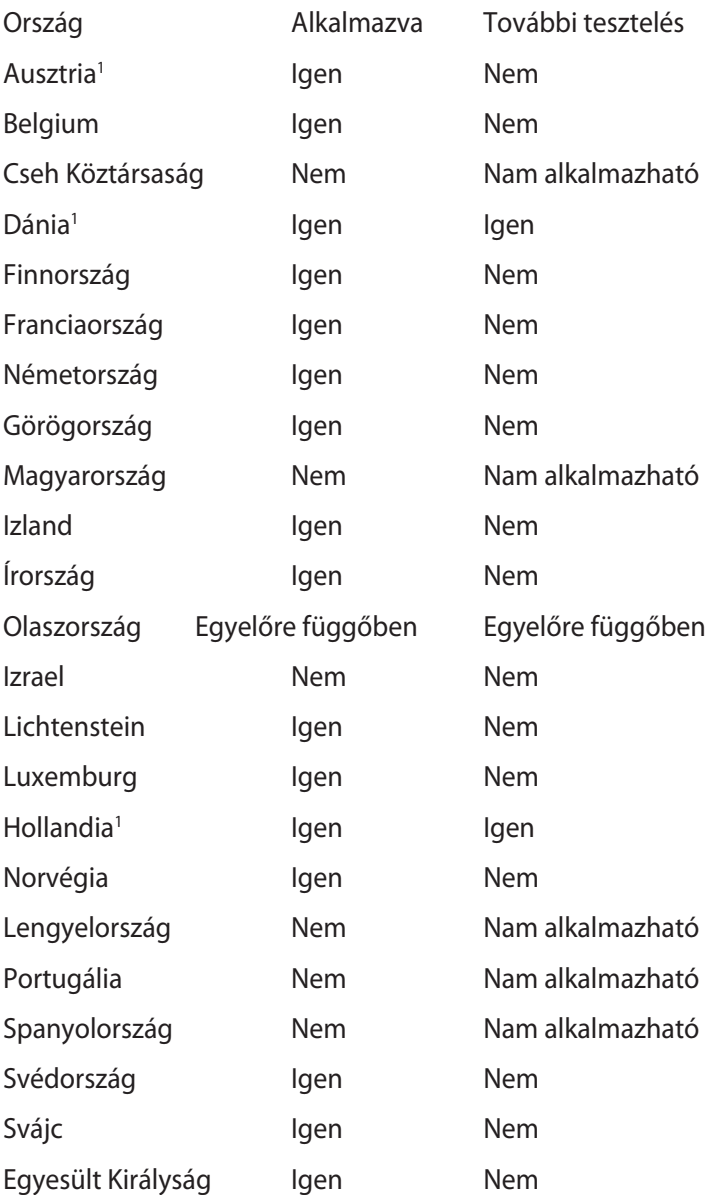

Az információ forrása a CETECOM. Az adatok pontosságáért nem vállalunk felelősséget. Frissebb adatokat tartalmazó táblázatért látogasson el a http://www.cetecom.de/technologies/ctr\_21.html weboldalra.

1 Az országos követelmények kizárólag akkor alkalmazandóak, ha a berendezés impulzus-tárcsázást alkalmazhat (a gyártók nyilatkozhatnak a felhasználói útmutatóban, hogy a berendezés kizárólag a DTMF-jeladást támogatja, ami a további tesztelést fölöslegessé teszi).

Hollandiában további tesztelés szükséges a soros kapcsolást és a hívásazonosítást illetően.

## **A Federal Communications Commission nyilatkozata**

Ez az eszköz megfelel az FCC Szabályzata 15. fejezetének. A készülék az alábbi feltételek esetén használható::

- A készülék nem okozhat káros interferenciát, és
- Ennek az eszköznek minden zavart fogadnia kell, beleértve a nem kívánatos működést okozó zavarokat is.

A készüléket a Federal Communications Commission (FCC) szabályozása 15. pontjának megfelelően, a B osztályú digitális készülékekre vonatkozó követelmények és határértékek szerint tesztelték, és azok függvényében megfelelőnek találták. Ezeket a határértékeket úgy állapították meg, hogy megfelelő védelmet nyújtsanak lakóépületekben a káros zavarokkal szemben. Ez a készülék rádiófrekvenciás energiát használ és sugároz ki, ezért amennyiben nem az utasításoknak megfelelően történik a telepítése és használata, úgy a rádiófrekvenciás kommunikációt zavarhatja. Arra azonban nincsen garancia, hogy egy meghatározott felhasználásnál nem fordul elő zavar. Amennyiben a készülék a rádiós és televíziós vételben káros zavart okoz, amelyről a készülék ki-, illetve bekapcsolásával lehet meggyőződni, a felhasználónak meg kell próbálnia elhárítani az alábbi lépések segítségével:

- A vevőantennát állítsa más irányba, vagy helyezze át.
- Növelje a távolságot a berendezés és a vevőkészülék között.
- A berendezést más áramkörhöz kapcsolódó fali hálózati aljzatba csatlakoztassa, mint amelyhez a vevőkészülék csatlakozik.
- Kérjen segítséget kereskedőjétől vagy gyakorlott rádió/televízió szakembertől.

**FIGYELMEZTETÉS!** Az FCC emissziós korlátozásainak betartása, és a közeli rádió és televízió vételi interferencia megakadályozásának érdekében árnyékolt kábel használata szükséges. Azt tanácsoljuk, hogy kizárólag a mellékelt tápkábelt használják. Csak olyan árnyékolt kábeleket használjon, melyek a készülék kimeneti és bemeneti portjára csatlakoznak. Bármilyen, a felelős fél által nem jóváhagyott módosítás vagy változtatás a felhasználóra vonatkozó üzemeltetési jogosultság elvesztését vonhatja maga után.

(Forrás: 47. Szövetségi Szabályzat 15.193. fejezete, 1993, Washington D.C. Szövetségi Nyilvántartási Hivatal, Nemzeti Archívum és Nyilvántartási Minisztérium, az USA Nemzeti Nyomdája.)

## **FCC rádiófrekvenciás sugárzásterhelési nyilatkozat**

**FIGYELMEZTETÉS!** A megfelelőségért felelős fél által kifejezetten jóvá nem hagyott változtatások, illetve módosítások érvényteleníthetik a felhasználó jogkörét, hogy a berendezést működtesse. "Az ASUS ezúton nyilatkozik, hogy az eszközt a 2,4 GHzes frekvenciasáv 1-11. csatornájában történő használatra korlátozza az USA-ban szabályozott előírt firmware.

Ez a berendezés megfelel az FCC nem szabályozott környezetre vonatkozóan előírt, besugárzási kitettségre vonatkozó határértékeinek. Annak érdekében, hogy továbbra megfeleljenek az FCC rádiófrekvenciás kitettségre vonatkozó követelményeinek, kerüljék az adóantenna közvetlen érintését sugárzás közben. A végfelhasználók kötelesek betartani az adott kezelési utasításokat, hogy megfeleljenek a rádiófrekvenciás kitettségre vonatkozó követelményeknek.

## **Megfelelőségi nyilatkozat (1999/5/EC irányelv R&TTE)**

Az alábbi tételek teljesültek és relevánsnak, illetve elégségesnek minősülnek:

- Alapvető követelmények a [3. cikk] szerint
- Egészségvédelmi és biztonsági követelmények a [3.1a cikk] szerint
- Elektromos biztonság tesztelése az [EN 60950] szerint
- Az elektromágneses zavartűréssel szembeni védelmi követelmények a [3.1b cikk] szerint
- Az elektromágneses zavartűrés vizsgálata az [EN 301 489-1] és [EN 301 489-17] szerint
- A rádiófrekvenciás spektrum hatékony használata a [3.2. cikk] szerint
- Rádió tesztsorozatok a [300 328-2] szerint

## **CE Jelölés**  $\epsilon$

### **CE jelölés a vezeték nélküli LAN/Bluetooth nélküli eszközöknek**

Az eszköz szállított verziója megfelel a 2004/108/EK "Elektromágneses kompatibilitás" és a 2006/95/EK "Alacsonyfeszültségű direktíva" EEK direktíváknak.

# 

### **CE jelölés a vezeték nélküli LAN-al/Bluetooth-al rendelkező eszközöknek**

Az eszköz megfelel az Európa Parlament és Bizottság által 1999 március 9.-én kiadott, a Rádió és telekommunikációs felszereléseket szabályozó 1999/5/EK direktíváknak és kölcsönös megfelelőségi elismerésnek.

## **Integrált áramkörök által okozott sugárzással kapcsolatos nyilatkozat Kanada területére vonatkozóan**

Ez a berendezés megfelel a nem szabályozott környezetre vonatkozóan előírt, integrált áramkörök által okozott sugárzásnak való kitettségre vonatkozó határértékeknek. Annak érdekében, hogy továbbra megfeleljenek az integrált áramkörök rádiófrekvenciás kitettségre vonatkozó követelményeinek, kerüljék az adóantenna közvetlen érintését sugárzás közben. A végfelhasználók kötelesek betartani az adott kezelési utasításokat, hogy megfeleljenek a rádiófrekvenciás kitettségre vonatkozó követelményeknek.

A készülék az alábbi feltételek esetén használható:

- Az eszköz nem okozhat zavart, és
- Ennek az eszköznek minden zavart fogadnia kell, beleértve a nem kívánatos működést okozó zavarokat is.

Annak érdelében, hogy elkerüljék a rádiófrekvenciás interferenciát az engedélyezett szolgáltatással (pl. a közös csatornát használó mobil műholdas rendszerekkel), az eszközt beltéren és az ablakoktól távol tanácsos használni a legnagyobb fokú árnyékolás érdekében. A kültéren telepített berendezés (vagy adóantennája) engedélyköteles.

## **Vezeték nélküli működési csatorna különböző területeken**

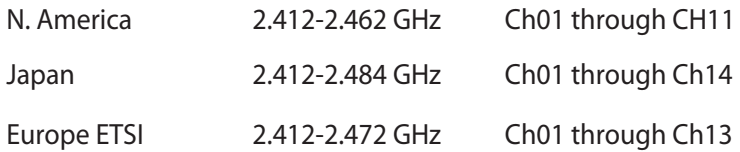

## **Korlátozott vezeték nélküli frekvenciasávok Franciaországban**

Franciaország egyes területein korlátozhatják a frekvenciasáv használatát. Beltéren a legrosszabb esetben a legnagyobb megengedett sugárzási teljesítmény:

- 10 mW a teljes 2,4 GHz-es sávban(2 400 MHz–2 483,5 MHz)
- 100 mW a 2 446,5 MHz és 2 483,5 MHz közötti frekvenciák esetében

**MEGJEGYZÉS**: A 10-13. csatornák a 2 446,6 – 2 483,5 MHz-es sávban működnek.

Kevés lehetőség nyílik a kültéri használathoz: magánterületen vagy közéleti személyek magánterületén a használat a Védelmi Minisztérium előzetes engedélyezési eljárásának függvénye, ahol a maximális megengedett teljesítmény 100 mW a 2 446,5-2 483,5 MHz-es sávban. A kültéren, közterületén történő használat nem engedélyezett.

Az alább felsorolt osztályokban a teljes 2,4 GHz-es sávra vonatkozóan:

- A maximális engedélyezett teljesítmény beltéren 100 mW
- A maximális engedélyezett teljesítmény kültéren 10 mW

Azon osztályok esetében, ahol a 2 400–2 483,5 MHz-es sáv használata megengedett 100 mW-nál kisebb beltéri, illetve 10 mW kisebb kültéri EIRP mellett:

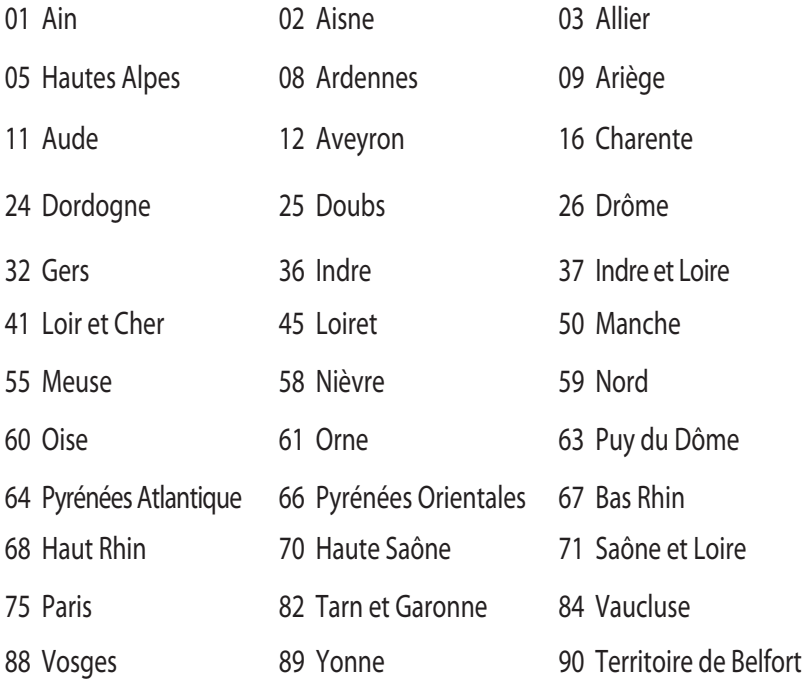

94 Val de Marne

Ez az előírás idővel valószínűleg módosul, lehetővé téve a vezeték nélküli LAN kártya használatát Franciaország nagyobb területén. Kérjük, érdeklődjön az ART-nél a legfrissebb információkért (www. art-telecom.fr).

**MEGJEGYZÉS**: az Ön WLAN kártyája kevesebb mint 100 mW, de több mint 10 mW teljesítményt sugároz.

## **UL biztonsági tudnivalók**

Előírás az UL 1459 szerint olyan távközlési (telefon-) berendezésekre vonatkozóan, amelyek elektromosan csatlakoznak olyan távközlési hálózathoz, amelynek földhöz viszonyított üzemi feszültsége nem haladja meg a 200 V csúcs, 300 V csúcstól csúcsig és a 105 V RMS értéket, és amelyet az Országos Elektromos Szabályzat (NFPA 70) szerint telepítettek, illetve használnak.

A notebook PC modemjének használata esetén mindig be kell tartani az alapvető biztonsági óvintézkedéseket a tűzveszély, áramütés és személyi sérülés kockázatának csökkentése érdekében, beleértve a következőket:

- Ne használja a notebook PC-t víz, pl. fürdőkád, kézmosó, konyhai mosogató vagy mosdó közelében, nyirkos pincében vagy úszómedence mellett.
- Ne használja a notebook PC-t villámlás közben. A villámlás miatt fennáll az elektromos áramütés csekély veszélye.
- Ne használja a notebook PC-t gázszivárgás közvetlen közelében.

Előírás az UL 1642 szerint elsődleges (nem újratölthető) és másodlagos (újratölthető) lítium akkumulátorok használatára vonatkozóan termékek energiaforrásaként. Ezek az akkumulátorok fémes lítiumot vagy lítium ötvözetet vagy lítium iont tartalmaznak és egy, kettő vagy több elektrokémiai cellából állnak sorba, párhuzamosan vagy mindkét módon kötve, amelyek a kémiai energiát villamos energiává alakítják át visszafordíthatatlan vagy visszafordítható kémiai reakció útján.

- Ne dobja tűzbe a notebook PC elhasznált akkumulátorát, mivel felrobbanhat. Tekintse meg a helyi szabályozást az esetleges külöleges ártalmatlanítási utasításokat illetően, hogy csökkentse a tűz, illetve robbanás okozta személyi sérülés kockázatát.
- Ne használjon más eszközökhöz tervezett hálózati adaptert vagy akkumulátort, hogy csökkentse a tűz, illetve robbanás okozta személyi sérülés kockázatát. Kizárólag UL jóváhagyással rendelkező és a gyártó vagy hivatalos kereskedők által forgalmazott hálózati adaptert vagy akkumulátort használjon.

## **Követelmény a tápellátás biztonságával kapcsolatban**

PA legfeljebb 6 A névleges áramfelvétellel rendelkező és több mint 3 kg tömegű termékek minimálisan a következő értékű tápkábelt kell használniuk: H05VV-F, 3G, 0,75 mm $^2$  vagy H05VV-F, 2G, 0,75mm $^2$ .

## **TV-Tunerre vonatkozó felhívás (csak bizonyos modelleken)**

Megjegyzés kábeltelevízió-rendszer szerelője számára—A kábeltelevízió-elosztórendszert az ANSI/NFPA 7 0 szabvány, illetve a National Electric Code – különösen annak 820.93, Koaxiális kábel külső árnyékoló vezetőjének földelése című szakasza szerint kell földelni, és a szerelés során a koaxiális kábel árnyékolását a kábel épületbe történő belépési pontjánál a földhöz kell forrasztani.

## **REACH**

A gyártás során felhasznált vegyi anyagok nyilvántartásba vételéről, értékeléséről, engedélyezéséről és korlátozásáról szóló REACH (Registration, Evaluation, Authorisation, and Restriction of Chemicals) szabályozási kerettervvel összhangban közzétettük a termékeinkben felhasznált vegyi anyagok listáját az ASUS REACH webhelyén: http://csr.asus.com/english/REACH.htm.

## **Skandináv országokra vonatkozó figyelmeztetések a lítiummal kapcsolatban (lítium-ion akkumulátorokra vonatkozóan)**

CAUTION! Danger of explosion if battery is incorrectly replaced. Replace only with the same or equivalent type recommended by the manufacturer. Dispose of used batteries according to the manufacturer's instructions. (English)

ATTENZIONE! Rischio di esplosione della batteria se sostituita in modo errato. Sostituire la batteria con un una di tipo uguale o equivalente consigliata dalla fabbrica. Non disperdere le batterie nell'ambiente. (Italian)

VORSICHT! Explosionsgefahr bei unsachgemäßen Austausch der Batterie. Ersatz nur durch denselben oder einem vom Hersteller empfohlenem ähnlichen Typ. Entsorgung gebrauchter Batterien nach Angaben des Herstellers. (German)

ADVARSELI! Lithiumbatteri - Eksplosionsfare ved fejlagtig håndtering. Udskiftning må kun ske med batteri af samme fabrikat og type. Levér det brugte batteri tilbage til leverandøren. (Danish)

VARNING! Explosionsfara vid felaktigt batteribyte. Använd samma batterityp eller en ekvivalent typ som rekommenderas av apparattillverkaren. Kassera använt batteri enligt fabrikantens instruktion. (Swedish)

VAROITUS! Paristo voi räjähtää, jos se on virheellisesti asennettu. Vaihda paristo ainoastaan laitevalmistajan sousittelemaan tyyppiin. Hävitä käytetty paristo valmistagan ohjeiden mukaisesti. (Finnish)

ATTENTION! Il y a danger d'explosion s'il y a remplacement incorrect de la batterie. Remplacer uniquement avec une batterie du mêre type ou d'un type équivalent recommandé par le constructeur. Mettre au rebut les batteries usagées conformément aux instructions du fabricant. (French)

ADVARSEL! Eksplosjonsfare ved feilaktig skifte av batteri. Benytt samme batteritype eller en tilsvarende type anbefalt av apparatfabrikanten. Brukte batterier kasseres i henhold til fabrikantens instruksjoner. (Norwegian)

標準品以外の使用は、危険の元になります。交換品を使用する場合、製造者 に指定されるものを使って下さい。製造者の指示に従って処理して下さい。 (Japanese)

ВНИМАНИЕ! При замене аккумулятора на аккумулятор иного типа возможно его возгорание. Утилизируйте аккумулятор в соответствии с инструкциями производителя. (Russian)

## **Biztonsági tudnivalók az optikai meghajtóval kapcsolatban**

**A lézer biztonságos használatával kapcsolatos információk**

### **Figyelmeztetés a CD-ROM meghajtó biztonságával kapcsolatban**

### **1. OSZTÁLYÚ LÉZER TERMÉK**

**FIGYELEM!** Az optikai meghajtó lézersugarának való kitettséget megelőzendő, ne kísérelje meg szétszerelni, illetve saját maga megjavítani az optikai meghajtót. Az Ön biztonsága érdekében vegye fel a kapcsolatot egy szakemberrel segítségért.

### **Figyelmeztető címke szervizek számára**

**FIGYELMEZTETÉS!** LÁTHATATLAN LÉZERSUGÁRZÁS KIBOCSÁTÁSA NYITOTT ÁLLAPOTBAN. NE NÉZZEN A FÉNYSUGÁRBA, ÉS NE NÉZZE KÖZVETLENÜL SEMMILYEN OPTIKAI ESZKÖZZEL.

### **A CDRH előírásai**

Az USA Élelmiszeripari és Gyógyszerészeti Hivatalának Center Radiológiai Eszközök és Egészségügyi Központja (CDRH) 1976 augusztus 2-án szabályozást léptetett életbe lézertermékekre vonatkozóan. Ezek a szabályok az 1976. augusztus 1-je után gyártott lézertermékekre vonatkoznak. A megfelelőség kötelező az Egyesült Államokban forgalmazott termékekre vonatkozóan.

**FIGYELMEZTETÉS!** Az itt vagy a lézertermék üzembe helyezési útmutatójában leírtakon kívüli más vezérlések vagy beállítások, illetve más folyamatok kivitelezésének alkalmazása veszélyes sugárzást okozhat.

## **Macrovision Corporation termékkel kapcsolatos megjegyzés**

Ezt a terméket olyan szerzőijog-védelmi technológia védi, amelyet az Egyesült Államok bizonyos szabadalmai és a Macrovision Corporation és más jogtulajdonosok tulajdonában lévő egyéb szellemi tulajdoni jogok védenek. Ennek a szerzői jogvédelemnek a használatát a Macrovision Corporation-nek jóvá kell hagynia, és otthoni és más korlátozott felhasználásra vonatkozik, hacsak a Macrovision Corporation nem rendelkezik másképp. A visszafejtés és a szétszerelés tilos.

## **CTR 21 jóváhagyás (beépített modemmel rendelkező PC noteszgéphez)**

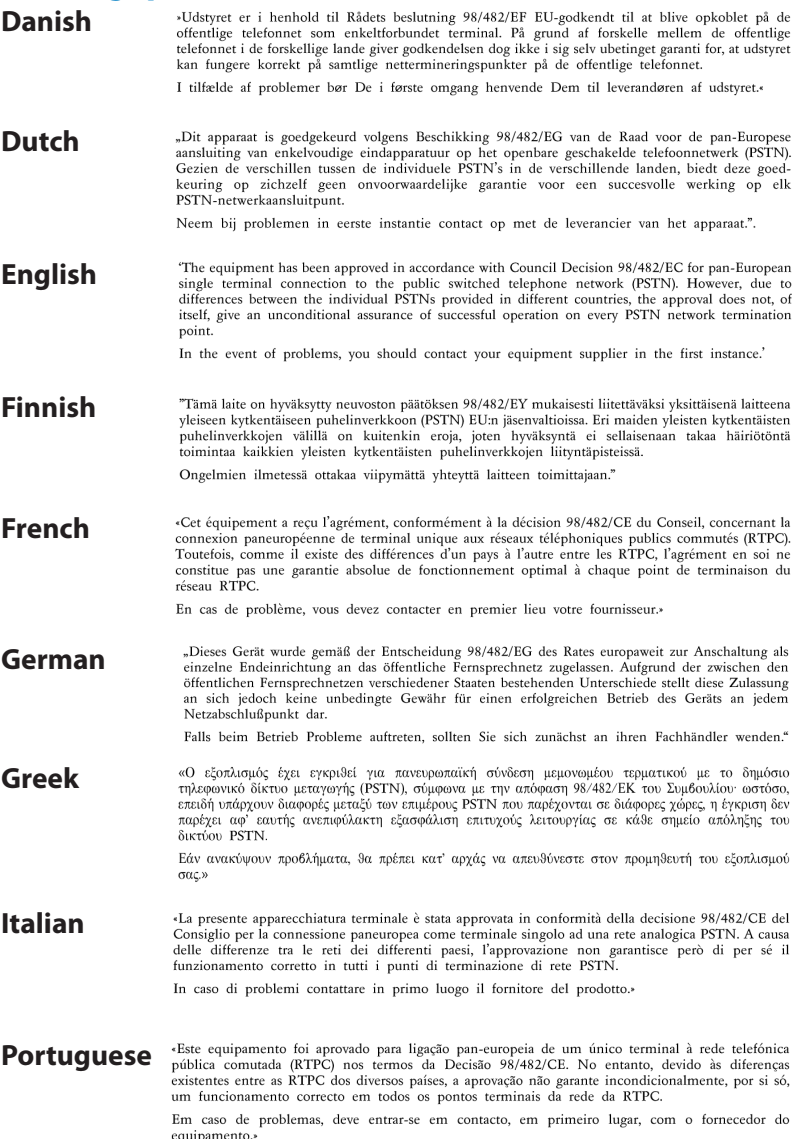

«Este equipo ha sido homologado de conformidad con la Decisión 98/482/CE del Consejo para la **Spanish** conexión paneuropea de un terminal simple a la red telefónica pública conmutada (RTPC). No obstante, a la vista de las diferencias que existen entre las RTPC que se ofrecen en diferentes países, la homologación no constituye por sí sola una garantía incondicional de funcionamiento satisfactorio en todos los puntos de terminación de la red de una RTPC.

En caso de surgir algún problema, procede ponerse en contacto en primer lugar con el proveedor del equipo.».

"Utrustningen har godkänts i enlighet med rådets beslut 98/482/EG för alleuropeisk anslutning som **Swedish** entstämigen har godkants i einighet inte radets beside 50, 62, BS for aneutopeisk ansietung som finns mellan telenätet i olika länder utgör godkännandet emellertid inte i sig självt en absolut garanti för att utrustningen kommer att fungera tillfredsställande vid varje telenätsanslutningspunkt.

Om problem uppstår bör ni i första hand kontakta leverantören av utrustningen."

## **ENERGY STAR termék**

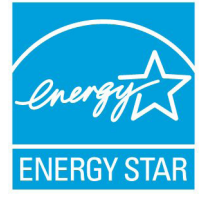

Az Energy Star az USA Környezetvédelmi Hivatalának és az USA Energiaügyi Hivatalának közös programja, amely mindenki számára segít pénzt megtakarítani és megvédeni a környezetet energiatakarékos termékek és gyakorlat alkalmazásával.

Valamennyi, ENERGY STAR emblémával ellátott ASUS termék megfelel az ENERGY STAR norma előírásainak, és az energiagazdálkodási funkció alapértelmezésképpen engedélyezett. A monitor és a számítógép automatikusan alvó módba kerülnek 15, illetve 30 perc üresjárat után. A számítógép felébresztéséhez kattintson az egérrel vagy nyomjon meg egy gombot a billentyűzeten.

További információk az energiagazdálkodásról és a környezet számára nyújtott előnyeiről itt: http://www.energy.gov/powermanagement. Az ENERGY STAR közös programmal kapcsolatos részletekért pedig látogasson el a http://www.energystar.gov oldalra.

**MEGJEGYZÉS**: Az Energy Star NEM támogatott Freedos és Linux alapú termékeken.

## **Európai ökocímke**

E Notebook számítógépnek odaítélték az EU virág címkét, mivel a következő jellemzőkkel bír:

- 1. Csökkent energiafogyasztás használat közben és készenléti állapotban.
- 2. Kis mennyiségű mérgező nehézfémet tartalmaz.
- 3. Kis mennyiségű, a környezetre és egészségre káros anyag használata.
- 4. Természetes források korlátolt használata, az újrahasznosítást\* ösztönzendő.
- 5. Az egyszerű továbbfejlesztéshez és hosszabb élettartamhoz tervezve kompatibilis pótalkatrések biztosításával, mint például akkumulátorok, tápegységek, billentyűzet, memória, illetve CDmeghajtó vagy DVD-meghajtó, ha rendelkezik ilyennel.
- 6. Kevesebb szilárd hulladék képződik a visszavételi politikának\* köszönhetően.

Az EU virág címkével kapcsolatos további információért látogassák meg az Európai Unió ókocímke honlapját: http://www.ecolabel.eu.

### **Halláskárosodás megelőzése**

A halláskárosodás megelőzése érdekében ne hallgasson felvételeket hosszú ideig nagy hangerő mellett.

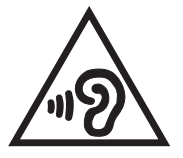

## **Megfelelés a globális környezetvédelmi szabályozásoknak, és az erre vonatkozó nyilatkozat**

Az ASUS betartja a termékeinek tervezése és gyártása során alkalmazott zöld tervezési koncepciót, és meggyőződik arról, hogy az ASUS termékek az élettartamuk valamennyi szakasza során megfelelnek a globális környezetvédelmi szabályozásoknak. Ezen kívül az ASUS a szabályozás előírásainak értelmében nyilvánosságra hozza a vonatkozó információkat.

Tekintse meg a http://csr.asus.com/english/Compliance.htm oldalt azon információ-nyilvánosságra hozatal tekintetében, amelyre az ASUS a szabályozások értelmében kötelezett:

### **Japán JIS-C-0950 anyagnyilatkozatok**

**EU REACH SVHC**

**Korea RoHS**

**Svájci energiatörvények**

## **ASUS újrahasznosítási program / Visszavételi szolgáltatás**

Az ASUS újrahasznosítási és visszavételi politikája a környezetvédelem iránti elkötelezettségünk eredménye. Olyan megoldásokat nyújtunk a felhasználók számára, amelyek révén felelősségteljesen újrahasznosíthatják az általunk gyártott készülékeket, akkumulátorokat és egyéb alkatrészeket, illetve a csomagolóanyagokat. A különféle régiókra vonatkozó újrahasznosítási tudnivalókért látogasson el a http:// csr.asus.com/english/Takeback.htm weboldalra.

## **Bevonattal kapcsolatos figyelmeztetés**

**FONTOS!** Az elektromos szigetelés és biztonság érdekében bevonatot vittek fel a Notebook PC burkolatára azon oldalak kivételével, ahol az IO portok találhatók.

## **EC Declaration of Conformity**

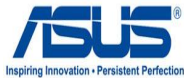

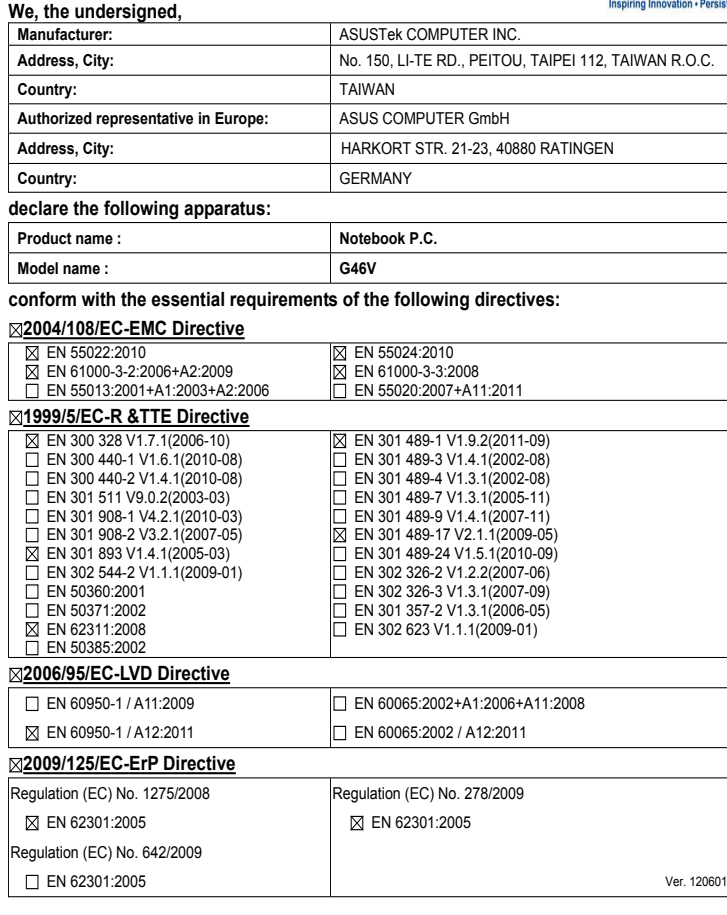

#### **CE marking**

 $C \in \mathbb{O}$ (EC conformity marking)

Position : **CEO**

Name : **Jerry Shen**

 $\rho$ 

**Declaration Date: Sep. 19, 2012 Year to begin affixing CE marking:2012** 

Signature : **\_\_\_\_\_\_\_\_\_\_**